# **WinDaT Mobile**

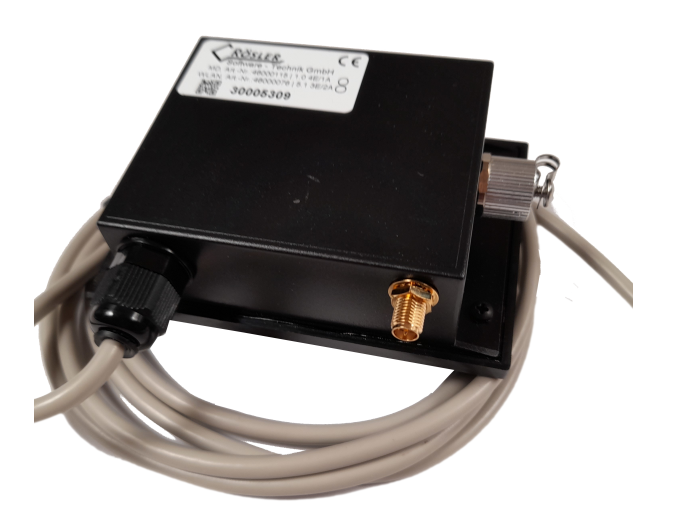

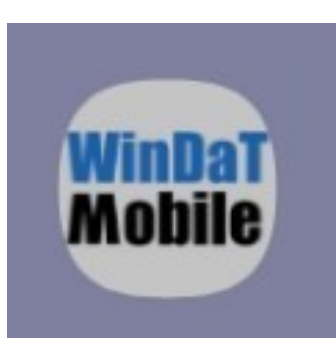

**Handbuch Version 1.6.0**

 $\equiv$ 

 $4$   $4$   $1$   $18648$ 

# **3. Menü**

Über das Menü oben rechts in der App, gelangen Sie zu den einzelnen Seiten, um die Daten der Adapter auslesen und speichern zu können. Außerdem haben Sie über den Punkt "Anmeldung" die Möglichkeit sich in Ihren Account einloggen zu können, um die Exportfunktion "Daten senden (E-Mail)" und "Daten senden (online)" nutzen zu können. Die Exportfunktion ist optional zubuchbar.

Wenn Sie angemeldet sind, können Sie ebenfalls die Schlüsselfunktion nutzen. Diese ist unterteilt in Schlüssel nach Benutzer und Schlüssel nach Maschine.

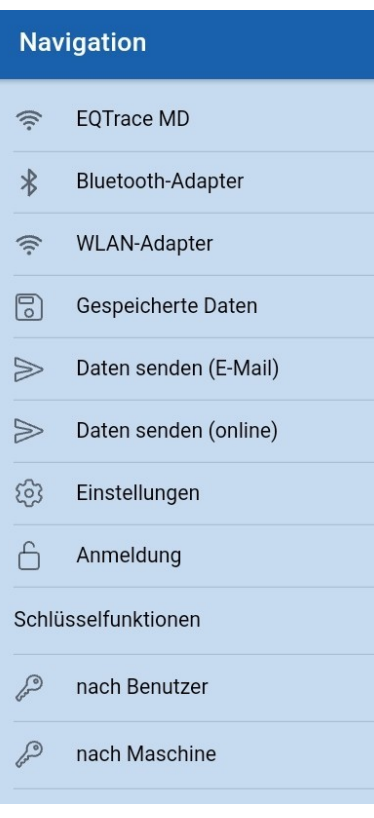

# **4. EQTrace md**

Unter dem Menüpunkt "EQTrace md" wird Ihnen das WLAN angezeigt, mit dem Sie verbunden sind. Sobald eine Verbindung mit dem EQTrace md zustande gekommen ist, sind Sie nicht mehr mit Ihrem WLAN, sondern mit dem Geräte WLAN verbunden.

In der App werden Ihnen alle verfügbaren EQTrace mds angezeigt, mit denen Sie sich verbinden können. Sie können über die "Datenauswahl" wählen welche Daten Sie auslesen möchten. Sie haben die Wahl zwischen "Alle Daten", "Nur neue Daten", "Daten ab..." oder "Ohne Tagesdaten".

Klicken Sie auf das angezeigte EQTrace md, öffnet sich das Fenster "Mit Gerät verbinden?". Wenn Sie "Verbinden" auswählen, wird eine Verbindung zwischen dem EQTrace md und der App hergestellt.

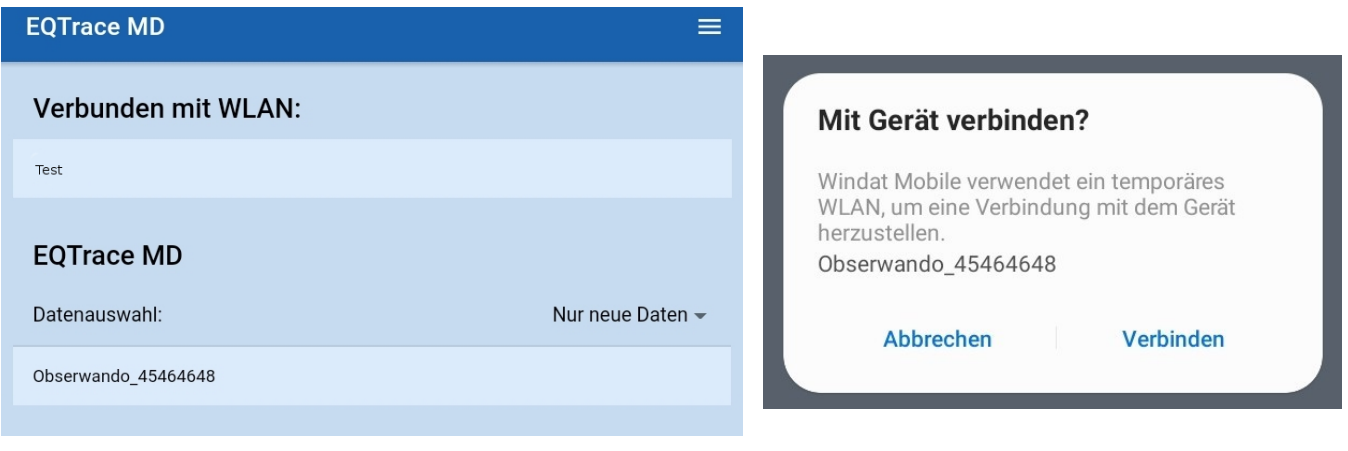

© 2011 2024 Rösler SoftwareTechnik Entwicklungs und Vertriebsgesellschaft mbH, Germany Seite 5/38 02.02.2024

# **4.1. EQTrace md Kommunikation mit der App und mit den Servern**

#### **Datenserver:**

Wurde die Adresse des Datenservers im EQTrace md bei der Einrichtung von Ihnen konfiguriert und befindet sich das EQTrace md im Bereich eines der konfigurierten WLANs, werden die gesammelten Daten an den Datenserver gesendet.

#### **Managementserver:**

Befindet sich das EQTrace md im Bereich eines der konfigurierten WLANs, wird der Managementserver von Zeit zu Zeit kontaktiert, um nach Softwareupdates zu fragen.

#### **Soft Access Point:**

Im Zuge der Sendesequenzen stellt das EQTrace md einen Soft Access Point auf und erzeugt damit ein WLAN, auf das mit der App zugegriffen werden kann. Der Soft Access Point wird für die Dauer von zehn Minuten aufgestellt. Findet während dieser Zeit ein Datenaustausch mit der App statt, verlängert sich die Zeit, bis zehn Minuten kein weiterer Datenverkehr mehr erfolgt ist. Wird allerdings eine neue Konfiguration von der App zum EQTrace md gesendet, wird der Soft Access Point sofort abgeschaltet und mit dem nächsten Schritt der Kommunikationssequenz fortgefahren, üblicherweise mit der Verbindung zum Datenserver.

#### **Kommunikationssequenzen:**

Schalten Sie Kanal 1 ein bzw. aus (im Allgemeinen das Ein bzw. Ausschalten der Maschine) werden Kommunikationssequenzen gestartet. Diese werden als Ein bzw. Ausschaltesequenz bezeichnet. Es hängt von den nachfolgend beschriebenen Konfigurationen ab, was genau innerhalb dieser Sequenzen passiert.

#### **Werkseinstellung:**

Ein EQTrace md besitzt nach der Auslieferung keine WLANZugangsdaten und es kennt die Datenserveradresse nicht. Die Managementserveradresse ist dagegen fest eingestellt. In diesem Zustand besteht die Einschaltsequenz nur aus dem Aufstellen des Soft Access Points, eine Ausschaltsequenz gibt es nicht.

## **WLAN Zugangsdaten sind konfiguriert, aber kein Datenserver:**

Bei der Einschaltsequenz wird zunächst der Soft Access Point aufgestellt. Danach wird der Managementserver angewählt, sofern Bedarf besteht. Bei der Ausschaltsequenz wird nur der Managementserver kontaktiert. Schalten Sie während der Verbindung oder des Verbindungsversuchs zum Managementserver den Eingang 1 erneut ein, wird der laufende Vorgang abgebrochen und die Einschaltsequenz erneut begonnen.

#### **WLAN Zugangsdaten und Datenserver sind konfiguriert:**

Bei der Einschaltsequenz verbindet sich das Gerät zunächst mit dem Datenserver und sendet alle neu gesammelten Daten. Dieser Sequenzschritt wird auf 30 Sekunden begrenzt. Dann wird der Soft Access Point aufgestellt. Falls beim ersten Sequenzschritt nicht alle Daten innerhalb der zur Verfügung stehenden Zeit gesendet werden konnten, wird danach erneut versucht, eine Verbindung mit dem Datenserver herzustellen um die restlichen Daten zu senden. Die Dauer dieses Schritts ist auf zehn Minuten begrenzt. Anschließend wird bei Bedarf der Managementserver angewählt.

Bei der Ausschaltsequenz wird über einen Zeitraum von maximal zehn Minuten versucht, die Daten zum Datenserver zu übertragen und bei Bedarf der Managementserver kontaktiert.

Schalten Sie während des zehnminütigen Versuchs, Daten an den Datenserver zu senden oder während der Verbindung zum Managementserver den Eingang 1 erneut ein, wird dieser Vorgang abgebrochen und die Einschaltsequenz mit dem Aufstellen des Soft Access Points neu begonnen. Konnten innerhalb der Ausschaltsequenz nicht alle Daten gesendet werden, wird der Verbindungsversuch zum Datenserver über einen Zeitraum von 12 Stunden alle 15 Minuten wiederholt.

# **4.2. EQTrace md Daten herunterladen**

Nach dem Starten der App werden Ihnen auf der Hauptseite, nach einer gewissen Scandauer ca. 20 Sek. (benötigt das Gerät bspw. mehrere Versuche, dauert der Vorgang länger) , alle verfügbaren EQTrace mds angezeigt. Wählen Sie das gewünschte EQTrace md aus. Anschließend wird eine Verbindung zum EQTrace md hergestellt und die vorhandenen Daten werden automatisch heruntergeladen. Sie können vorab festlegen, ob "Alle Daten", "Nur neue Daten", "Daten ab..." oder "Ohne Tagesdaten" heruntergeladen werden sollen.

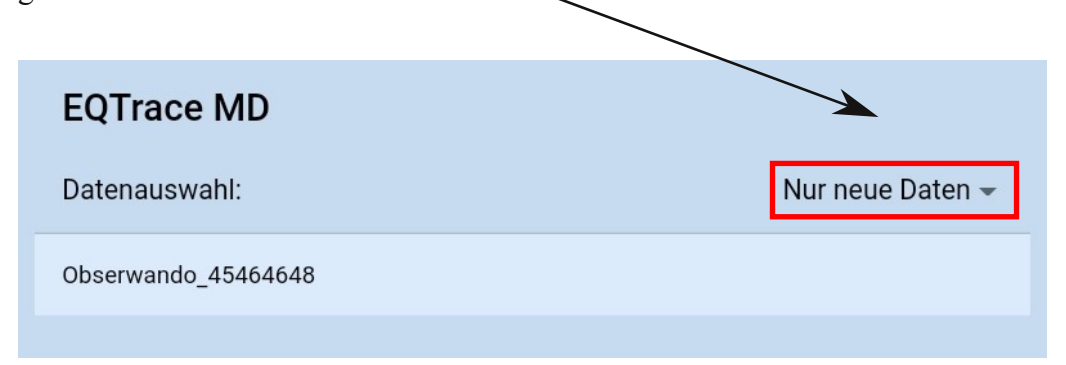

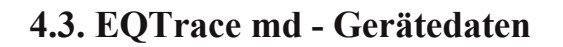

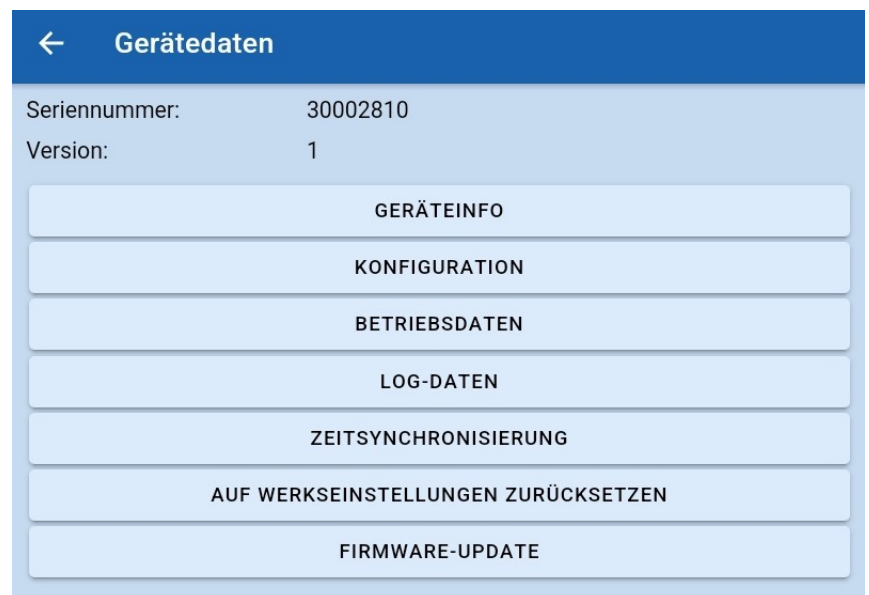

Nach dem Herunterladen der Daten landen Sie automatisch auf der Übersichtsseite der Gerätedaten des Geräts.

Es werden Ihnen die Seriennummer des EQTrace md und die Version angezeigt. Zusätzlich können Sie über den jeweiligen Button zu einem der folgenden Bereiche gelangen: "Geräteinfo", "Konfigurationen", "Betriebsdaten", "Log-Daten", "Zeitsynchronisierung", "Auf Werkeinstellung zurücksetzen" und "Firmware-Update".

# **4.3.1. EQTrace md Geräteinfo**

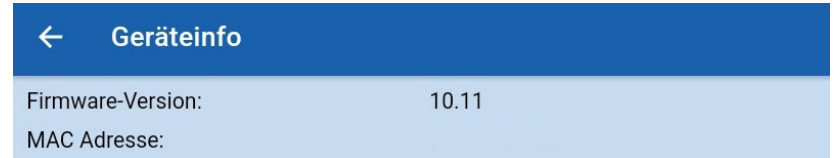

Auf der Seite der Geräteinfo werden Ihnen die Version der Firmware und die MAC Adresse angezeigt.

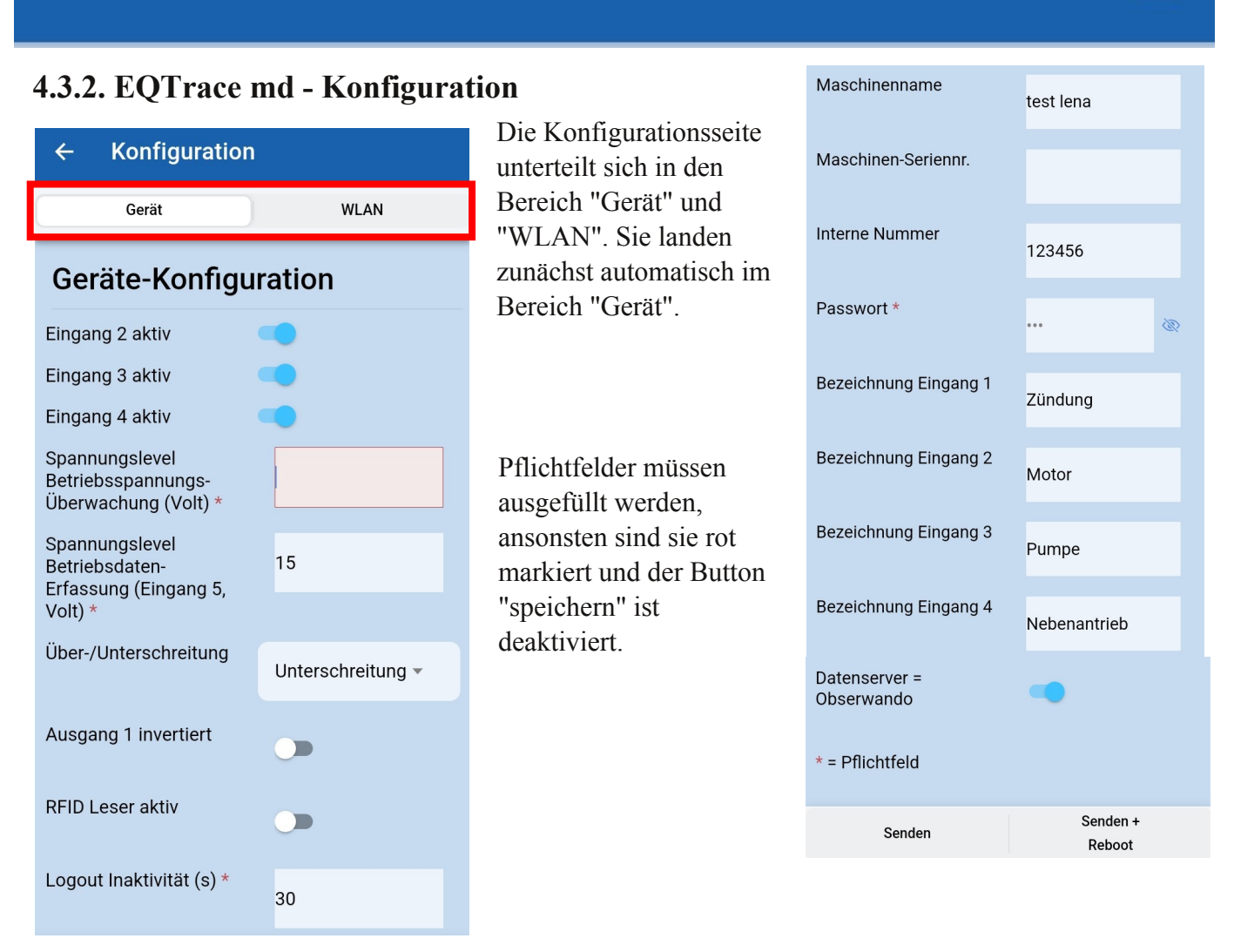

Auf der Konfigurationsseite des EQTrace md, auf welche Sie nach dem Auslesen des Gerätes gelangen können, können Sie direkt nach dem Auslesen (wenn Sie über gespeicherte Daten auf die Konfigurationsseite des EQTrace md gehen, können Sie sich die Daten lediglich ansehen, sie aber nicht ändern bzw. eingeben) folgende Daten ändern bzw. eingeben:

## **Eingänge aktiv:**

Wird ein Eingang invertiert werden Betriebsdaten erfasst,wenn keine Spannung am Eingang anliegt. In dieser Einstellung ist die Datenerfassung abhängig von Eingang 1. Ist selbiger aus, findet auf einem intervertieren Eingang keine Datenerfassung statt. Bei ausgeschalteter Maschine wäre ein invertierter Eingang immer eingeschaltet (es liegt keine Spannung an).

## **Spannungslevel Betriebsspannungsüberwachung (Volt):**

Überwachung von Tiefentladung. Wird der konfigurierte Spannungswert unterschritten, handeln es sich in der App um ein "Ereignis". Dieses wird Ihnen unter "Betriebsdaten" > "Betriebsspannung" aufgeführt. Öffnen Sie ein "Ereignis", wird Ihnen der Spannungsverlauf im Diagramm und auch als Einzelergebnis unter dem Diagramm dargestellt. Spannungswerte werden in einem Intervall von 15 Minuten erfasst und dargestellt.

# **Spannungslevel Betriebsdatenerfassung (Eingang 5, Volt):**

Bei dem in Volt angegebenen Spannungslevel werden auf dem virtuellen Eingang 5, Betriebsdaten erfasst, wenn der von Ihnen vorgegebene Wert unterschritten oder überschritten wird.

# **Über/Unterschreitung:**

*Überschreitung:* Einstellung für Maschinen mit Verbrennungsmotor. Empfohlener Spannungswert: 13,8V bei 12V Starterbatterie, 25,8V bei 24V Starterbatterie

*Unterschreitung:* Einstellung für Batteriemaschinen. Empfohlener Spannungswert: mindestens 5% unter Nennspannung der Batterie

#### **Ausgang 1 invertiert:**

Es gibt in einem Umschaltkreis einen Schließer und einen Öffnerkontakt. Ist der Ausgang normal konfiguriert, also nicht invertiert, wird der Schließerkontakt genutzt. Um den Öffnerkontakt nutzen zu können, muss der Ausgang invertiert werden.

#### **RFiD Leser aktiv:**

Am Gerät kann optional ein RFiDReader angeschlossen werden. Dieser muss in der Konfiguration aktiviert werden.

#### **Logout Inaktivität (s):**

Für die Anmeldung mit einer RFiD-Karte muss Eingang 1 eingeschaltet werden. Nach der Anmeldung ist die Karte bis zum Ausschalten der Maschine aktiv. Nach dem Ausschalten ist die Maschine für die Zeit "Abmeldeverzögerung" erneut einschaltbar, ohne dass es einer Neuanmeldung bedarf. Die Abmeldeverzögerung ist vom Werk auf 30 Sekunden eingestellt.

#### **Maschinenname:**

Hier können Sie der Maschine einen Namen geben, um die Daten der einzelnen Maschinen auseinanderhalten zu können bzw. zu wissen, welche Daten zu welcher Maschine gehören.

#### **Maschinen-Seriennr.:**

Hier können Sie die Seriennummer der Maschine eintragen, um die Daten der einzelnen Maschinen auseinanderhalten zu können bzw. zu wissen, welche Daten zu welcher Maschine gehören.

#### **Interne Nummer:**

Hier können Sie, wenn vorhanden, die in Ihrem Unternehmen für die Maschine vergebene Nummer eintragen. Dadurch lassen sich die Daten besser zuordnen bzw. Sie wissen welche Daten zu welcher Maschine gehören.

#### **Passwort:**

Bevor Sie einem EQTrace md ein individuelles Passwort übertragen, sollten Sie das Passwort in den Einstellungen der App speichern. In den Einstellungen der App können Sie bis zu 10 verschiedene Passwörter abspeichern.

**Achtung: Sobald Sie ein individuelles Passwort verwenden, ist die Einstellungsseite der App passwortgeschützt. Das heißt, um erneut auf die Einstellungsseite der App gelangen zu können, müssen Sie das Passwort eingeben.**

Das Standartpasswort aller gelieferten EQTrace mds ist AAA. Solange Sie das Passwort nicht ändern, können Sie ohne die Eingabe des Passworts auf die Einstellungsseite gelangen. Lesen Sie ein EQTrace md mit Passwort AAA aus, werden Sie darauf hingewiesen Ihr Passwort zu ändern. Ändern Sie das Passwort, wird das neue Passwort automatisch in der Passwortliste gespeichert.

Wir empfehlen für Ihre Datensicherheit die Erstellung eines individuellen Passworts.

Sie können einstellen, ob Ihnen das Passwort angezeigt werden soll.

© 2011 2024 Rösler SoftwareTechnik Entwicklungs und Vertriebsgesellschaft mbH, Germany Seite 10/38 02.02.2024

#### **Bezeichnungen Eingänge:**

Sie können jedem Eingang eine eigene Bezeichnung geben. Also Beispielsweise Eingang 1 = Zündung oder Eingang 2 = Motor läuft, usw.

## **Datenserver = Obserwando:**

Aktivieren Sie diese Funktion, dann werden die Daten an das Obserwando-Portal geschickt. Über Ihren Account können Sie die Daten im Obeserwando-Portal einsehen.

#### **Datenserver URL/IP:**

Wird das EQTrace md unter Obserwando verwendet, lautet der Datenserver g.obserwando.de. Wird eine lokale WinDaT Pro+ Installation verwendet, benötigen Sie eine Internetverbindung mit fester IPAdresse.

Arbeiten Sie nur mit der App, bleibt das Feld leer.

#### **Datenserver Port:**

Der Port unter Obserwando ist 4009. Bei einer lokalen WinDaT Pro+ Installation ist der Port frei wählbar. Er muss aber in der Firewall freigegeben werden.

Arbeiten Sie nur mit der App, bleibt das Feld leer.

**Ganz unten befinden sich 2 Buttons. Haben Sie sich vor dem Auslesen der Daten angemeldet, werden Ihnen 4 Buttons angezeigt. Die Buttons, die immer angezeigt werden, sind "Senden" und "Senden+Reboot". Sind Sie angemeldet, kommen die beiden Buttons "Laden" und "Speichern" hinzu.**

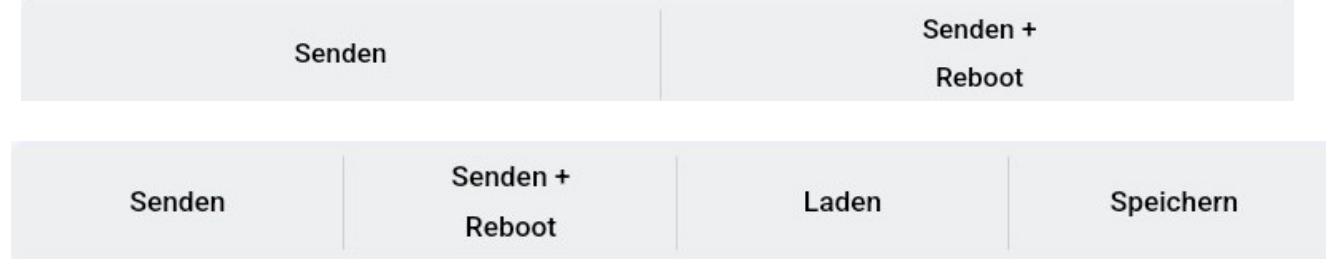

#### **Senden**

Alle Konfigurationsdaten (Gerät, WLAN) werden gesendet, egal in welchem der beiden Bereiche Sie sich gerade befinden.

Nach dem erfolgreichen Senden der Daten erscheint folgende Nachricht:

Das Senden der Daten war erfolgreich.

#### **Senden+Reboot**

Alle Konfigurationsdaten (Gerät,WLAN) werden gesendet, egal in welchem der beiden Bereiche Sie sich gerade befinden. Zusätzlich wird nach dem Senden der Daten ein Befehl an das EQTrace md geschickt, der dafür sorgt, dass das EQTrace md rebooted. Nach dem Reboot steht der Access Point nicht automatisch wieder zur Verfügung. Falls Sie die Daten nochmals auslesen / etwas anderes ändern möchten, müssen Sie die Maschine einmal aus und wieder anschalten.

© 2011 2024 Rösler SoftwareTechnik Entwicklungs und Vertriebsgesellschaft mbH, Germany Seite 11/38 02.02.2024

#### **Laden**

Beim "Laden" geht es um das Laden einer zuvor gespeicherten Konfiguration. Es wird Ihnen eine Liste der verfügbaren Konfigurationen angezeigt. Sie können dann eine auswählen.

Auch hier gilt: Egal in welchem der beiden Bereiche (Gerät, WLAN) Sie sich gerade befinden, es werden immer alle Konfigurationsseiten geladen und nach dem Laden in den jeweiligen Seiten angezeigt.

#### **Speichern**

Über diesen Button können Sie die aktuellen Konfigurationsseiten (Gerät, WLAN) speichern. Dazu müssen Sie einen Name für die zu speichernde Konfiguration eingeben. Anschließend wird überprüft, ob dieser Name eventuell bereits für eine andere Konfiguration verwendet wurde. Ist dies der Fall, werden Sie darauf hingewiesen und müssen einen anderen Namen eingeben.

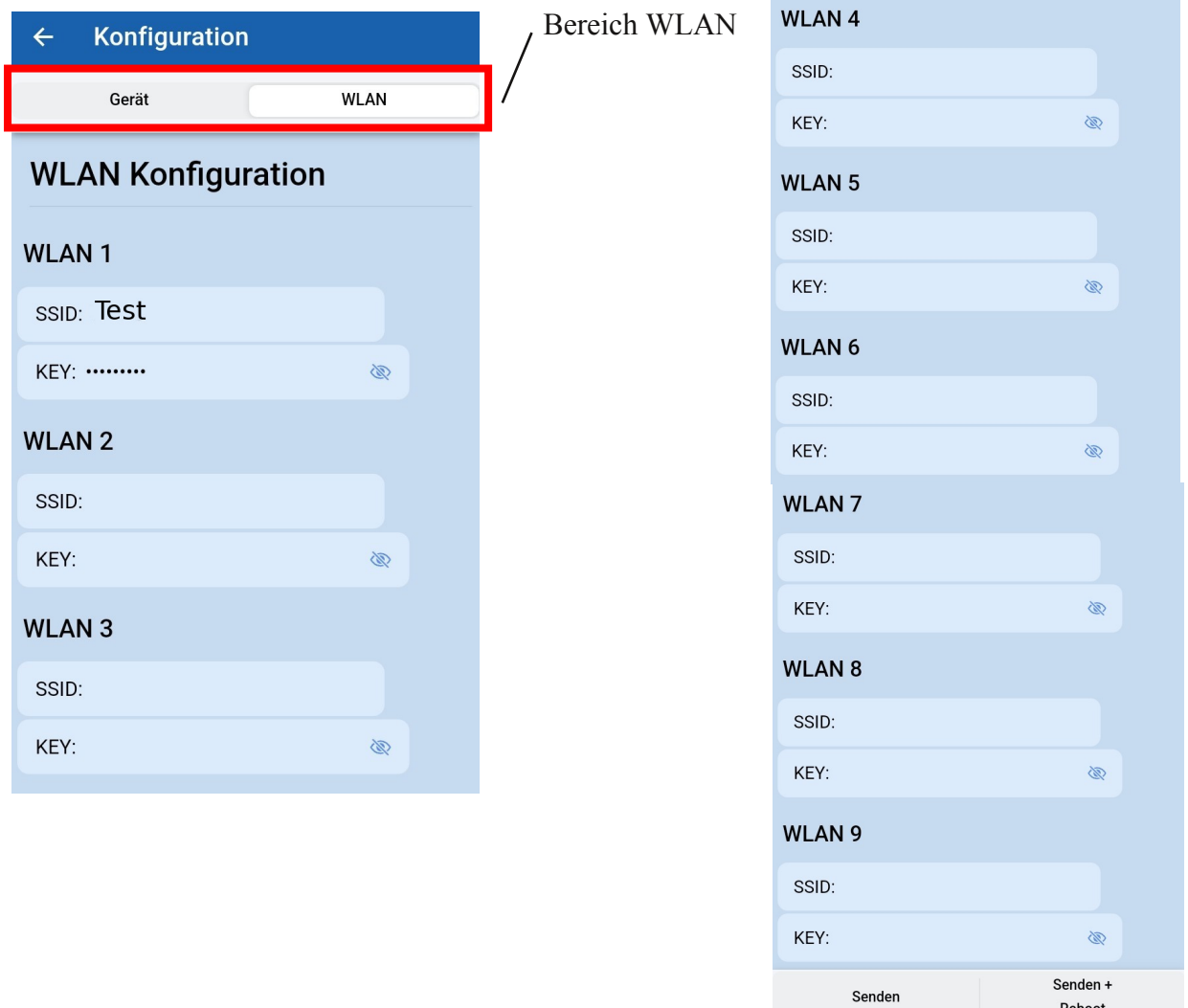

Im WLAN Bereich der Konfigurationsseite können Sie bis zu neun WLAN Netze hinterlegen, mit denen sich das EQTrace md verbinden kann.

Um ein WLAN Netz hinterlegen zu können, müssen Sie den WLAN Namen (SSID) und das dazugehörige Passwort (Key) eingeben. Sie können einstellen, ob Ihnen das Passwort angezeigt werden soll. Zudem müssen Sie auf der Konfigurationsseite im Bereich "Gerät" eine Server IP und einen Port vergeben.

Reboot

═

**Ganz unten befinden sich 2 Buttons. Haben Sie sich vor dem Auslesen der Daten angemeldet, werden Ihnen 4 Buttons angezeigt. Die Buttons, die immer angezeigt werden, sind "Senden" und "Senden+Reboot". Sind Sie angemeldet, kommen die beiden Buttons "Laden" und "Speichern" hinzu.**

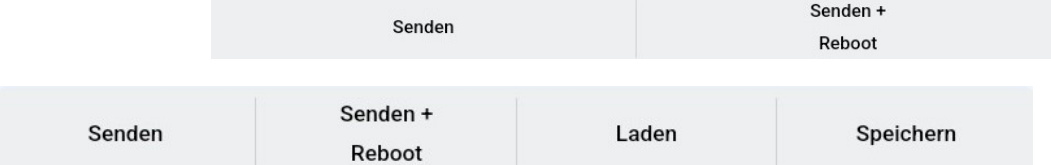

#### **Senden**

Alle Konfigurationsdaten (Gerät, WLAN) werden gesendet, egal in welchem der beiden Bereiche Sie sich gerade befinden.

Nach dem erfolgreichen Senden der Daten erscheint folgende Nachricht:

Das Senden der Daten war erfolgreich.

#### **Senden+Reboot**

Alle Konfigurationsdaten (Gerät,WLAN) werden gesendet, egal in welchem der beiden Bereiche Sie sich gerade befinden. Zusätzlich wird nach dem Senden der Daten ein Befehl an das EQTrace md geschickt, der dafür sorgt, dass das EQTrace md rebooted. Nach dem Reboot steht der Access Point nicht automatisch wieder zur Verfügung. Falls Sie die Daten nochmals auslesen / etwas anderes ändern möchten, müssen Sie die Maschine einmal aus und wieder anschalten.

#### **Laden**

Beim "Laden" geht es um das Laden einer zuvor gespeicherten Konfiguration. Es wird Ihnen eine Liste der verfügbaren Konfigurationen angezeigt. Sie können dann eine auswählen. Auch hier gilt: Egal in welchem der beiden Bereiche (Gerät, WLAN) Sie sich gerade befinden, es werden immer alle Konfigurationsseiten geladen und nach dem Laden in den jeweiligen Seiten angezeigt.

#### **Speichern**

Über diesen Button können Sie die aktuellen Konfigurationsseiten (Gerät, WLAN) speichern. Dazu müssen Sie einen Name für die zu speichernde Konfiguration eingeben. Anschließend wird überprüft, ob dieser Name eventuell bereits für eine andere Konfiguration verwendet wurde. Ist dies der Fall, werden Sie darauf hingewiesen und müssen einen anderen Namen eingeben.

# **4.3.3. EQTrace md Betriebsdaten**

In den Betriebsdaten eines EQTrace md können Sie sich via Datenauswahl die "Tagesdaten", die "Nutzeranmeldung", die "Betriebsspannung" und die "Betriebsstunden anzeigen lassen.

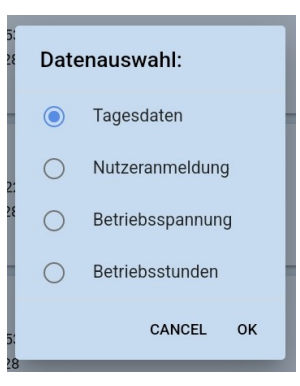

Bei den "Tagesdaten" sind alle aktiven Kanäle mit Start- und Stopzeit, sowie der Summe der aktivierten Zeit, also den Zeitraum zwischen Start und Stop der Aktivierung, aufgeführt.

Mit Hilfe der in der "Nutzeranmeldung" hinterlegten Daten können Sie sehen, wann udn wie lange welcher Nutzer angemeldet war.

Wählen Sie bei der Datenauswahl "Betriebsspannung" aus, wird Ihnen der Spannungsverlauf in einem Diagramm und auch als Einzelergebnis unter dem Diagramm dargestellt. Spannungswerte werden in einem Intervall von 15 Minuten erfasst und dargestellt.

Die "Betriebsstunden" geben eine Übersicht darüber, wie lange die Maschine in betrieb war.

# **4.3.4. EQTrace md Log Daten**

Bei den Log-Daten werden alle Versuche, ein EQTrace md auszulesen, aufgeführt. Es wird die Dauer der Verbindung, die Art der Verbindung und das Ergebnis dargestellt. Hat eine Verbindung beispielsweise nicht funktioniert, so ist die Dauer 0s, die Art "Verbindung mit Datenserver" und das Ergebnis "WLAN Zugangsdaten nicht konfiguriert".

Bei einer erfolgreichen Verbindung wäre unter der Log-Daten beispielsweise aufgeführt: Dauer 204s, Art "Soft Access Point aufgestellt" und Ergebnis "Erfolg".

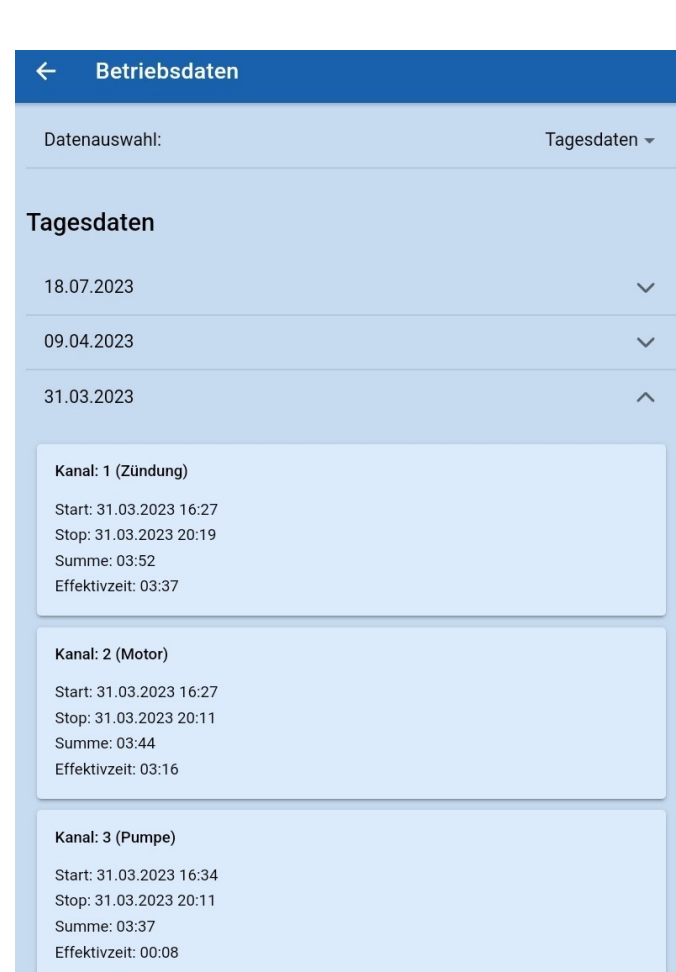

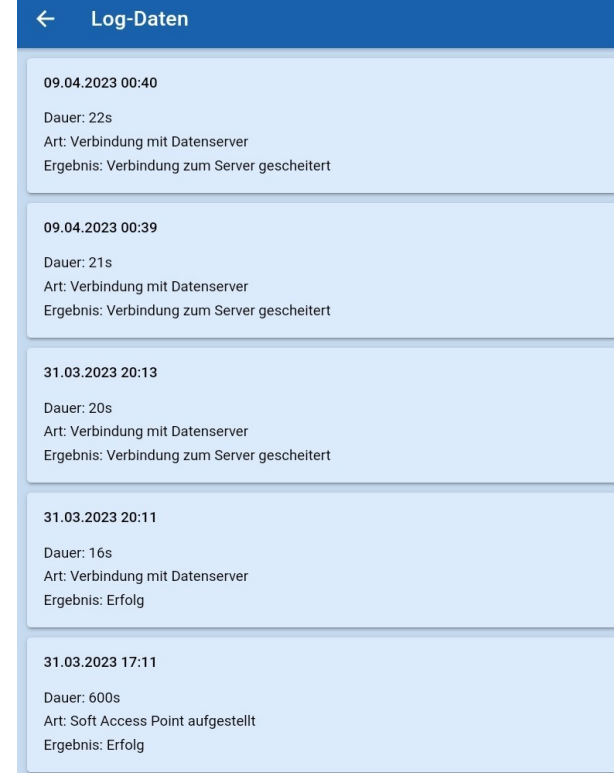

© 2011 2024 Rösler SoftwareTechnik Entwicklungs und Vertriebsgesellschaft mbH, Germany Seite 14/38 02.02.2024

# **4.3.5. EQTrace md Zeitsynchronisierung**

Diese Einstellung ist zum Einen für Kunden relevant, deren Unternehmensstandorte sich in verschiedenen Zeitzonen befinden. Sie können hier die für Sie geltene Zeit einstellen.

Zum Anderen allgemein für den Fall, dass das Gerät keine Verbindung zum Management Server herstellen kann oder wenn die Uhrzeit nach längerer Zeit abweicht oder der Akku leer bzw. kaputt ist.

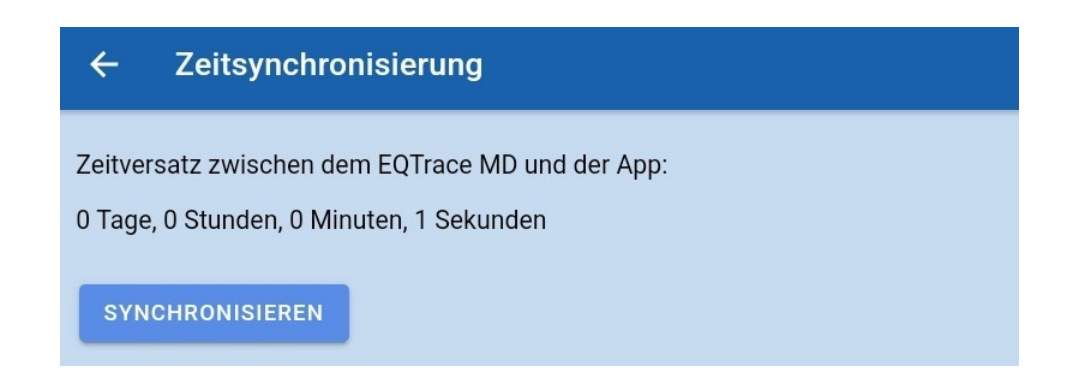

# **4.3.6. EQTrace md Auf Werkeinstellungen zurücksetzen**

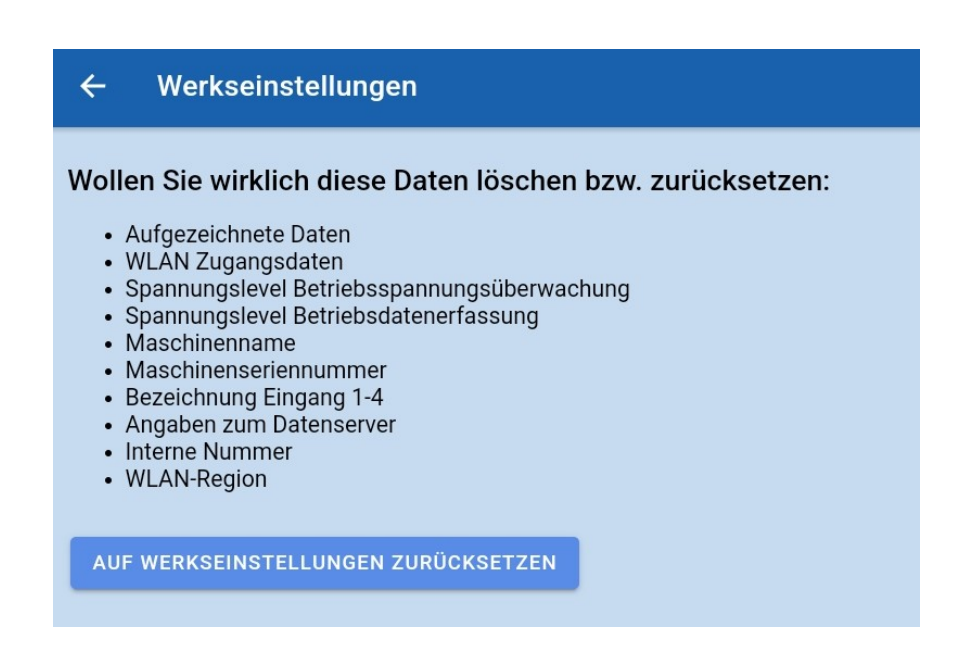

Sie haben die Möglichkeit Ihr Gerät auf die Werkeinstellungen zurückzusetzen. Somit werden alle Daten gelöscht und alle von Ihnen vorgenommenen Einstellungen zurückgesetzt.

 $=$ 

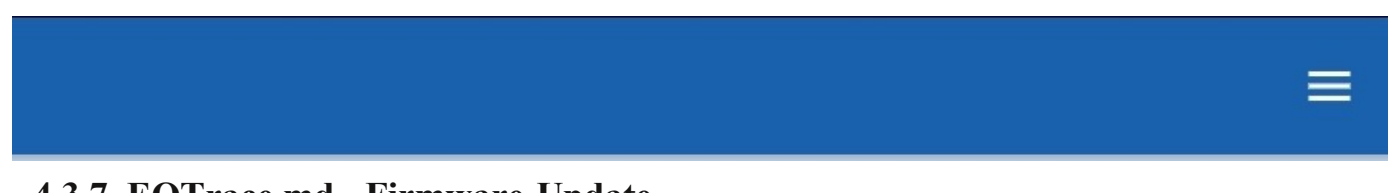

# **4.3.7. EQTrace md - Firmware-Update**

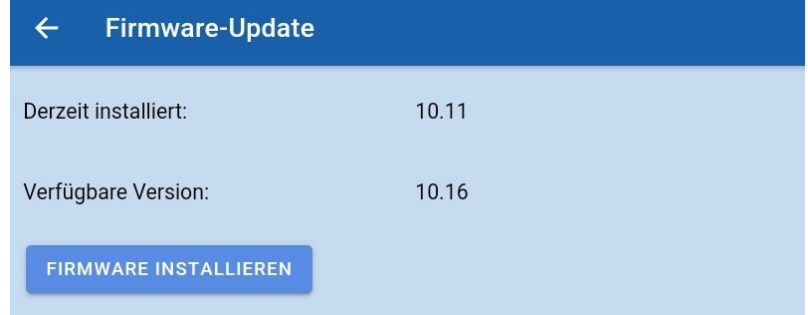

Im Bereich "Firmware-Update" können Sie sehen, welche Version derzeit installiert ist und welche Version verfügbar ist. Ist Ihre aktuelle Version veraltet und eine neuere Version vorhanden, können Sie über den Button "Firmware installieren" die neuere Version installieren.

# **5.** Bluetooth-Adapter

Unter dem Menüpunkt "Bluetooth-Adapter" werden Ihnen alle Bluetooth-Adapter (Name und Mac-Adresse) angezeigt, die sich in Ihrer Nähe befinden und allgemein alle, mit denen Ihr Gerät schon einmal verbunden war. Befindet sich ein Adapter, mit dem das Gerät schon einmal verbunden war nicht in der Nähe, dass heißt es ist aktuell kein Verbindungsaufbau möglich, sind der Name und die MacAdresse des Adapters ausgegraut und Sie können den Adapter nicht auswählen.

Oberhalb der Liste mit den BluetoothAdaptern, können Sie einstellen, dass nur neue Daten ausgelesen werden sollen.

Außeerdem können Sie einstellen, dass Ihnen nur die erreichbaren Aadpter angezeigt werden. Also die Adapter mit denen zum Zeitpunkt des Auselesens ein Verbindungsaufbau möglich ist.

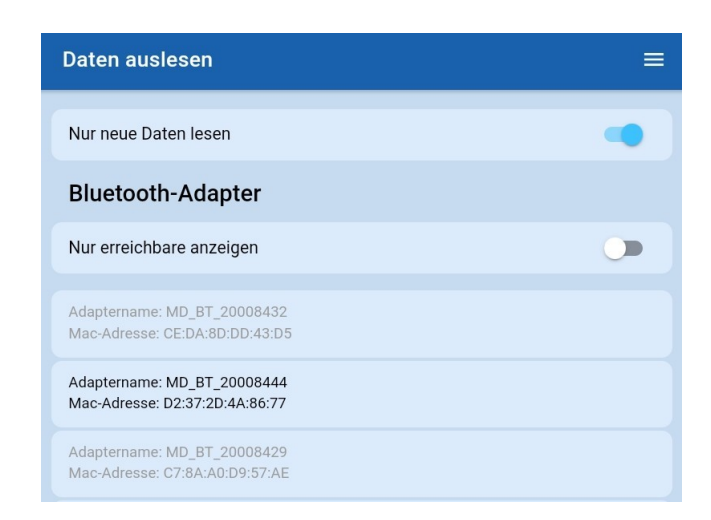

Um ein miniDaT auslesen zu können, müssen Sie Ihr verwendetes Gerät zunächst mit dem verwendeten Adapter koppeln. Dazu gehen Sie in den Einstellungen Ihres Smartphones/Tablets auf "Verbindungen" und dann auf "Bluetooth". Ist das miniDaT mit dem aufgesteckten Adapter am Strom angeschlossen, dann sollte die Nummer des Adapters unter "Verfügbare Geräte" aufgelistet sein. Klicken Sie auf den Adapter, um ihn mit Ihrem Gerät zu koppeln. War die Kopplung erfolgreich, dann finden Sie den Adapter anschließend unter "Gekoppelte Geräte".

Der nun mit Ihrem Gerät gekoppelte Adapter wird Ihnen anschließend in der App unter "Daten Auslesen" -> "Bluetooth-Adapter" angezeigt. Um das miniDat auslesen zu können, klicken Sie auf den verwendeten Adapter. Das Auslesen kann einige Sekunden dauern, je nach Menge der Daten.

Die App startet automatisch drei Ausleseversuche. Nach dem dritten missglückten Versuch müssen Sie den Adapter erneut auswählen.

Sollte das Auslesen einmal nicht funktionieren, entkoppeln sie den Adapter mit Ihrem verwendeten Gerät und Koppeln Sie den Adapter anschließend erneut mit Ihrem Gerät. Um den Adapter zu entkoppeln, gehen Sie in Ihrem Smartphone/Tablet wieder auf "Einstellungen"> "Verbindungen" > "Bluetooth" und klicken Sie bei dem verwendeten Adapter rechts auf das Zahnrad. Unten rechts können Sie auf "Entkoppeln" klicken. Anschließend koppeln sie den Aadapter erneut, wie oben beschrieben, mit Ihrem Gerät.

Dann führen Sie in der App einen erneuten Ausleseversuch durch.

# **5.1. Bluetooth Adapter Basisdaten**

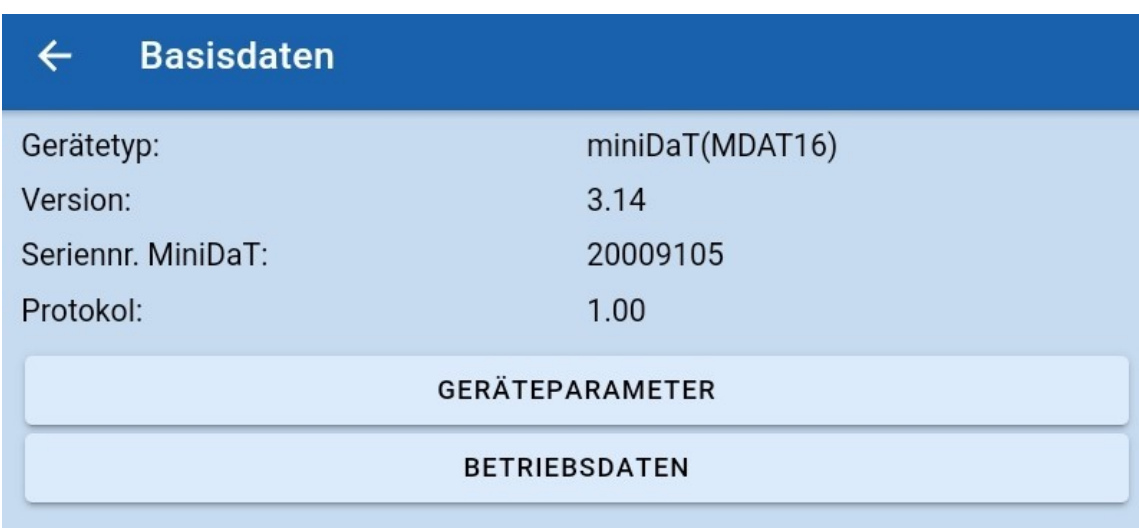

War das Auslesen des miniDaTs erfolgreich, gelangen Sie automatisch auf die Seite der Basisdaten des Geräts.

Hier werden Ihnen der Gerätetyp, die Version, die Seriennummer des MiniDaTs und die Anzahl der vorhandenen Protokolle angezeigt. Außerdem können Sie sich über das Anklicken des jeweiligen Buttons die Geräteparameter und/oder die Betriebsdaten anzeigen lassen.

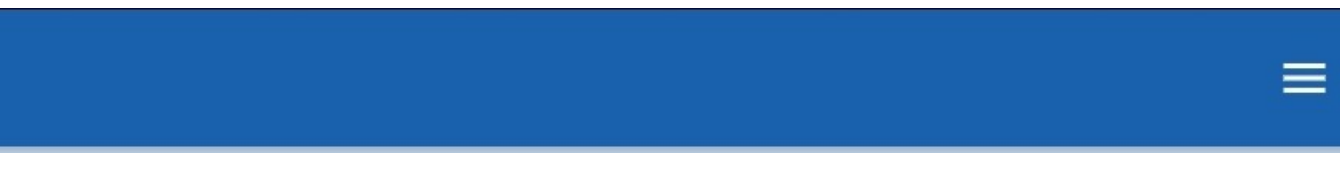

#### $\leftarrow$ Geräteparameter Verschiedenes: miniDaT(MDAT16) Name Anzahl Kanäle 3 Baujahr: Kanal 1 Hersteller: Name: Zündung an Seriennummer Invertiert: Interne Nummer: 00091050  $13$ Betriebsstunden: Sekundengenaue Aufzeichnung: Kanal 2  $\mathbf{r}$ Kanalunabhängige Aufzeichnung Motor läuft Name: **PASSWORT ÄNDERN** Invertiert: PARAMETER ZUM MINIDAT SENDEN  $13$ Betriebsstunden: Kanal 3 Auf der Seite der Geräteparameter des miniDaTs, auf Name: Ladegerät an welche Sie nach dem Auslesen des Gerätes gelangen können, können Sie direkt nach dem Auslesen (wenn Invertiert: Sie über gespeicherte Daten auf die Geräteparameter Letzter Ladezyklus: 16.09.2022 19:54 694 Letzter Ladezyklus (Minuten): des miniDaTs gehen, können Sie sich die Daten Maschinentyp: Batterie lediglich ansehen, sie aber nicht ändern bzw. eingeben) folgende Daten ändern bzw. eingeben: Batteriespannung:  $12V$  $\overline{\phantom{a}}$

# **5.1.1. Bluetooth Adapter Geräteparameter**

## **Name:**

Hier wird Ihnen der Name des miniDaTs angezeigt. Sie können den Namen nicht ändern.

#### **Anzahl Kanäle:**

Es wird Ihnen angezeigt über wie viele Kanäle das Gerät verfügt. Diese Angabe ist ebenfalls nicht änderbar.

#### **Kanal 1**

#### **Name:**

Hier können Sie Kanal 1 einen Namen geben. Beispielsweise "Zündung an".

#### **Invertiert:**

Ist ein Kanal deaktiviert, ist er invertiert. Dass heißt, es werden dann Betriebsdaten erfasst, wenn keine Spannung am Eingang (Kanal) anliegt.

#### **Betriebsstunden:**

Ist die Maschine beispielsweise schon einige Stunden gelaufen, können Sie diesen Wert hier eintragen, sodass erst ab diesem Wert weiter gezählt wird.

# **Kanal 2**

**Name:** Hier können Sie Kanal 2 einen Namen geben. Beispielsweise "Motor läuft".

# **Invertiert:**

Ist ein Kanal deaktiviert, ist er invertiert. Dass heißt, es werden dann Betriebsdaten erfasst, wenn keine Spannung am Eingang (Kanal) anliegt.

# **Betriebsstunden:**

Ist die Maschine beispielsweise schon einige Stunden gelaufen, können Sie diesen Wert hier eintragen, sodass erst ab diesem Wert weiter gezählt wird.

# **Kanal 3**

## **Name:**

Hier können Sie Kanal 3 einen Namen geben. Beispielsweise "Ladegerät an".

# **Invertiert:**

Ist ein Kanal deaktiviert, ist er invertiert. Dass heißt, es werden dann Betriebsdaten erfasst, wenn keine Spannung am Eingang (Kanal) anliegt.

# **Letzter Ladezyklus:**

Hier wird Ihnen mit Datum und Uhrzeit der letzte Ladezeitpunkt des Gerätes angezeigt.

# **Letzter Ladezyklus (Minten):**

Hie wird Ihnen in Minuten angezeigt, wie lange der letzte Ladezyklus gedauert hat.

# **Maschinentyp:**

Über den Pfeil rechts können Sie die Asuwahl öffnen, um auswählen zu können, um welchen Maschinentyp es sich handelt.

# **Batteriespannung:**

Über den Pfeil rechts können Sie die Auswahl öffnen, um auwählen zu können, welche Batteriespannung vorliegt.

# **Verschiedenes**

# **Baujahr:**

Heir können Sie das Baujahr des Geräts eintragen.

## **Hersteller:**

Hier können Sie den Hersteller des Geräts eintragen.

# **Seriennummer:**

Hier können Sie die Seriennummer des Gerätes eintragen, um die Daten der einzelnen Maschinen auseinanderhalten zu können bzw. zu wissen, welche Daten zu welcher Maschine gehören.

#### **Interne Nummer:**

Hier können Sie, wenn vorhanden, die in Ihrem Unternehmen für die Maschine vergebene Nummer eintragen. Dadurch lassen sich die Daten besser zuordnen bzw. Sie wissen welche Daten zu welcher Maschine gehören.

#### **Sekundengenau Aufzeichnung:**

Sie können die sekundengenaue Aufzeichnung aktivieren oder deaktivieren. Je nachdem, ob Sie eine sekundengenaue Aufzeichnung benötigen.

## **Kanalunabhängige Aufzeichnung:**

Sie können die kanalunabhängige Aufzeichnung aktivieren oder deaktivieren. Ist sie aktiviert, wird aufgezeichnet, egal welcher kanal eingeschaltet ist. Ist die Aufzeichnung deaktiviert, wird je nachdem welcher Kanal aktiv ist, aufgezeichnet oder nicht.

Über den Button "Passwort ändern", können Sie das Passwort für das Gerät ändern. Klicken Sie auf den Button, öffnet sich ein Fenster, wo Sie das neue Passwort eingeben können.

**Haben Sie Änderungen in den Geräteparametern vorgenommen, müssen Sie, damit die Änderungen vom miniDaT übernommen werden, ganz unten auf den Button "Parameter zum miniDaT senden" klicken. Ansonsten werden die Änderungen nicht übernommen und gehen verloren.**

# **5.1.2. Bluetooth Adapter Betriebsdaten**

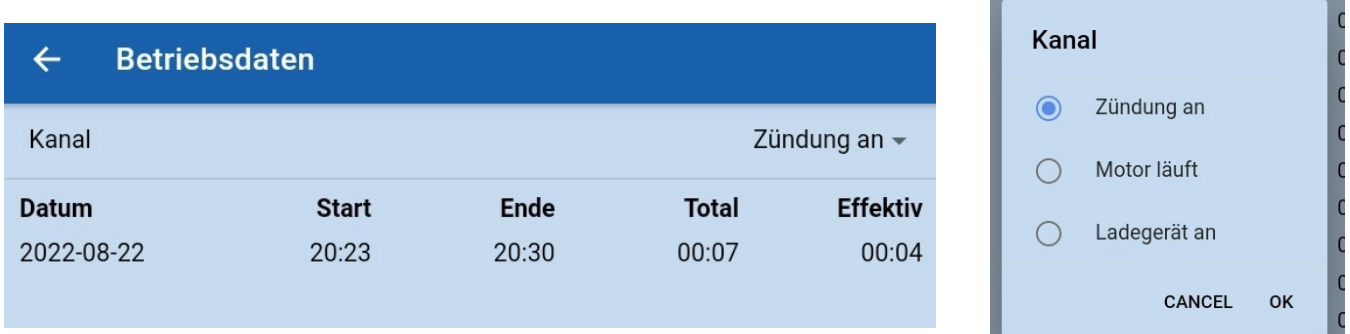

In den Betriebsdaten können Sie oben rechts den Kanal auswählen, dessen Betriebsdaten Sie sich anzeigen lassen wollen.

Ihnen werden das Datum, die Startzeit der Aktivierung und die Endzeit angezeigt. Außerdem wird Ihnen die "Totale" Zeit in der beispielsweise die Zündung an war angezeigt und die "Effektive" Zeit. Die totale Zeit ist der gesamte Zeitraum zwischen dem Start und dem Ende. Die effektive Zeit ist nur die Zeit, in der die Maschine aktiv war. Die Zündung kann auch laufen, ohne, dass die Maschine akiv arbeitet.

# **6. WLAN-Adapter**

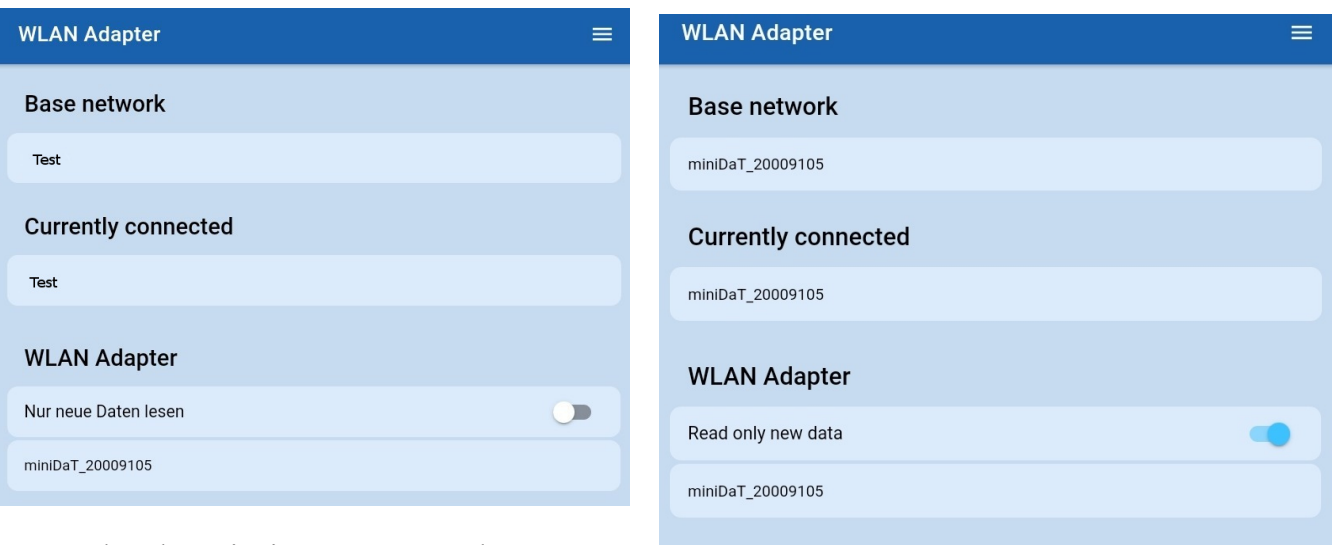

Verbunden mit eigenem Netzwerk

Über den Menüpunkt "WLAN-Adapter", können Sie das miniDaT mit Hilfe eines WLAN Adapters auslesem.

Ihnen werden das "Base network" und das Netzwerk angezeigt, mit dem Sie "currently connected" sind. Zudem werden Ihnen die zur Verfügung stehenden WLAN Adapter angezeigt.

Bevor Sie ein miniDaT mittels WLAN Adapter auslesen, sollte bei "Base network" und "currently connected" das Netzwerk gennant sein, in dem Sie sich normalerweise befinden.

Wird ein miniDaT erkannt, wird dieses unter "WLAN Adapter" angezeigt. Klicken Sie auf das miniDaT, verändert sich das angezeigte Netzwerk bei "base network" und "currently connected". Dort wird nun der Name des miniDaTs angezeigt. Sie befinden sich nun im Netzwerk des miniDaTs.

Ist Ihr Gerät mit dem Netzwerk des miniDaTs verbunden, startet die App automatisch drei Ausleseversuche. Nach dem dritten missglückten Versuch, müssen Sie den Adapter erneut auswählen. Sollte das Auslesen einmal nicht funktionieren, entfernen Sie den Adapter vom miniDaT und stecken Sie ihn erneut auf das miniDaT.

Dann führen Sie in der App einen erneuten Ausleseversuch durch.

Verbunden mit dem Netzwerk des miniDaTs

# **6.1. WLANAdapter Basisdaten**

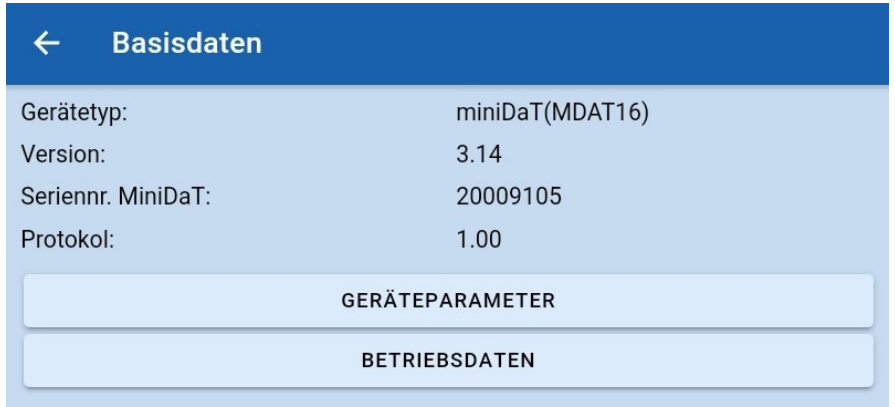

War das Auslesen des miniDaTs erfolgreich, gelangen Sie automatisch auf die Seite der Basisdaten des Geräts.

Hier werden Ihnen der Gerätetyp, die Version, die Seriennummer des miniDaTs und die Anzahl der vorhandenen Protokolle angezeigt. Außerdem können Sie sich über das Anklicken des jeweiligen Buttons die Geräteparameter und die Betriebsdaten anzeigen lassen.

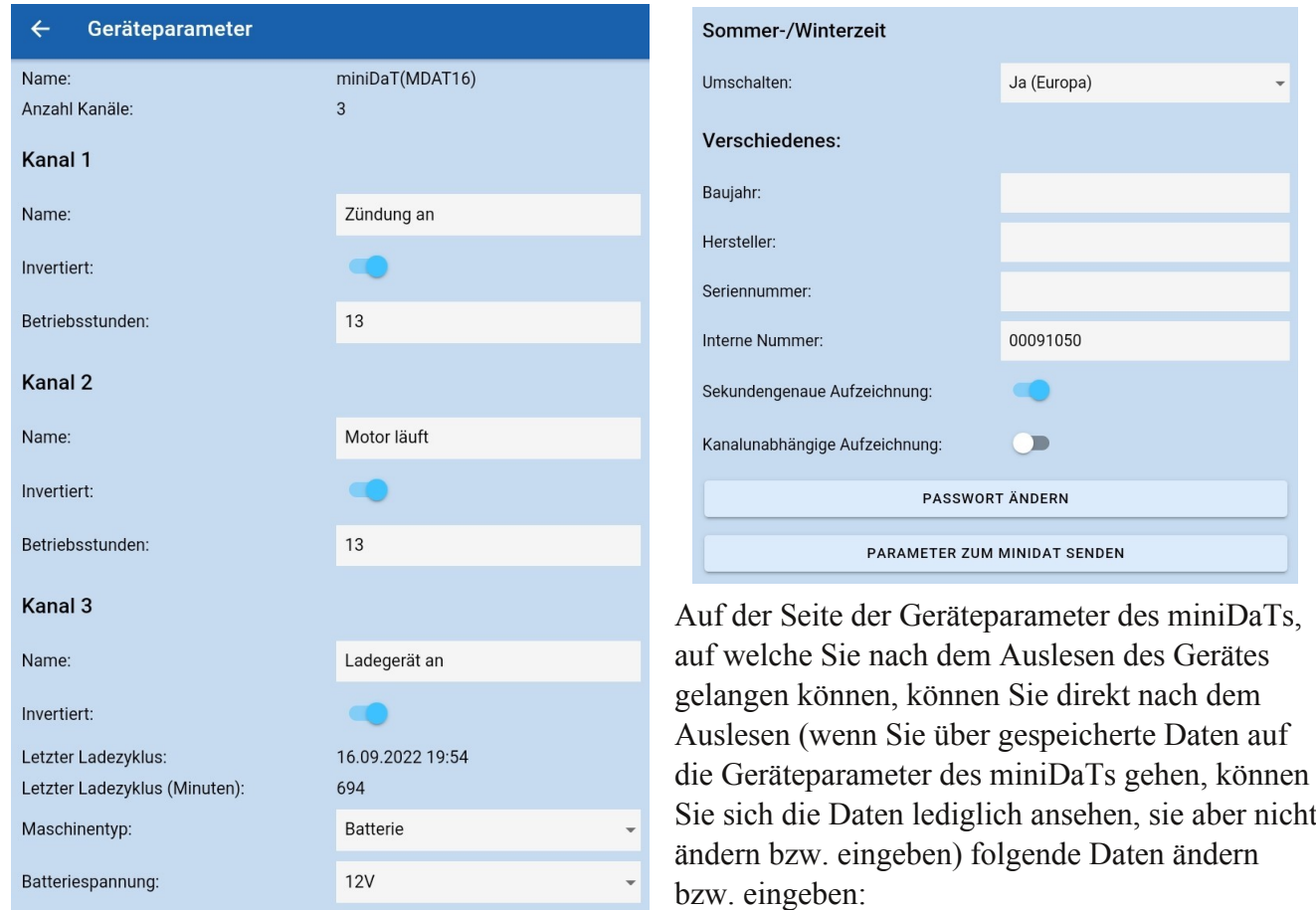

# **6.1.1. WLANAdapter Geräteparameter**

© 2011 2024 Rösler SoftwareTechnik Entwicklungs und Vertriebsgesellschaft mbH, Germany Seite 22/38 02.02.2024

#### **Name:**

Hier wird Ihnen der Name des miniDaTs angezeigt. Sie können den Namen nicht ändern.

#### **Anzahl Kanäle:**

Es wird Ihnen angezeigt über wie viele Kanäle das Gerät verfügt. Diese Angabe ist ebenfalls nicht änderbar.

# **Kanal 1**

#### **Name:**

Hier können Sie Kanal 1 einen Namen geben. Beispielsweise "Zündung an".

#### **Invertiert:**

Ist ein Kanal deaktiviert, ist er invertiert. Dass heißt, es werden dann Betriebsdaten erfasst, wenn keine Spannung am Eingang (Kanal) anliegt.

#### **Betriebsstunden:**

Ist die Maschine beispielsweise schon einige Stunden gelaufen, können Sie diesen Wert hier eintragen, sodass erst ab diesem Wert weiter gezählt wird.

# **Kanal 2**

#### **Name:**

Hier können Sie Kanal 2 einen Namen geben. Beispielsweise "Motor läuft".

#### **Invertiert:**

Ist ein Kanal deaktiviert, ist er invertiert. Dass heißt, es werden dann Betriebsdaten erfasst, wenn keine Spannung am Eingang (Kanal) anliegt.

#### **Betriebsstunden:**

Ist die Maschine beispielsweise schon einige Stunden gelaufen, können Sie diesen Wert hier eintragen, sodass erst ab diesem Wert weiter gezählt wird.

#### **Kanal 3**

#### **Name:**

Hier können Sie Kanal 3 einen Namen geben. Beispielsweise "Ladegerät an".

#### **Invertiert:**

Ist ein Kanal deaktiviert, ist er invertiert. Dass heißt, es werden dann Betriebsdaten erfasst, wenn keine Spannung am Eingang (Kanal) anliegt.

#### **Letzter Ladezyklus:**

Hier wird Ihnen mit Datum und Uhrzeit der letzte Ladezeitpunkt des Gerätes angezeigt.

#### **Letzter Ladezyklus (Minuten):**

Hier wird Ihnen in Minuten angezeigt wie lange der letzte Ladezyklus gedauert hat.

#### **Maschinentyp:**

Über den Pfeil rechts können Sie die Asuwahl öffnen, um auswählen zu können, um welchen Maschinentyp es sich handelt.

#### **Batteriespannung:**

Über den Pfeil rechts können Sie die Auswahl öffnen, um auwählen zu können, welche Battreispannung vorliegt.

#### **Verschiedenes**

#### **Baujahr:**

Heir können Sie das Baujahr des Geräts eintragen.

#### **Hersteller:**

Hier können Sie den Hersteller des Geräts eintragen.

#### **Seriennummer:**

Hier können Sie die Seriennummer des Gerätes eintragen, um die Daten der einzelnen Maschinen auseinanderhalten zu können bzw. zu wissen, welche Daten zu welcher Maschine gehören.

# **Interne Nummer:**

Hier können Sie, wenn vorhanden, die in Ihrem Unternehmen für die Maschine vergebene Nummer eintragen. Dadurch lassen sich die Daten besser zuordnen bzw. Sie wissen welche Daten zu welcher Maschine gehören.

#### **Sekundengenau Aufzeichnung:**

Sie können die sekundengenaue Aufzeichnung aktivieren oder deaktivieren. Je nachdem, ob Sie eine sekundengenaue Aufzeichnung benötigen.

## **Kanalunabhängige Aufzeichnung:**

Sie können die kanalunabhängige Aufzeichnung aktivieren oder deaktivieren. Ist sie aktiviert, wird aufgezeichnet, egal welcher kanal eingeschaltet ist. Ist die Aufzeichnung deaktiviert, wird je nachdem welcher Kanal aktiv ist, aufgezeichnet oder nicht.

Über den Button "Passwort ändern", können Sie das Passwort für das Gerät ändern. Klicken Sie auf den Button, öffnet sich ein Fenster, wo Sie das neue Passwort eingeben können.

**Haben Sie Änderungen in den Geräteparametern vorgenommen, müssen Sie, damit die Änderungen vom miniDaT übernommen werden, ganz unten auf den Button "Parameter zum miniDaT senden" klicken. Ansonsten werden die Änderungen nicht übernommen und gehen verloren.**

# **6.1.2. WLAN-Adapter - Betriebsdaten**

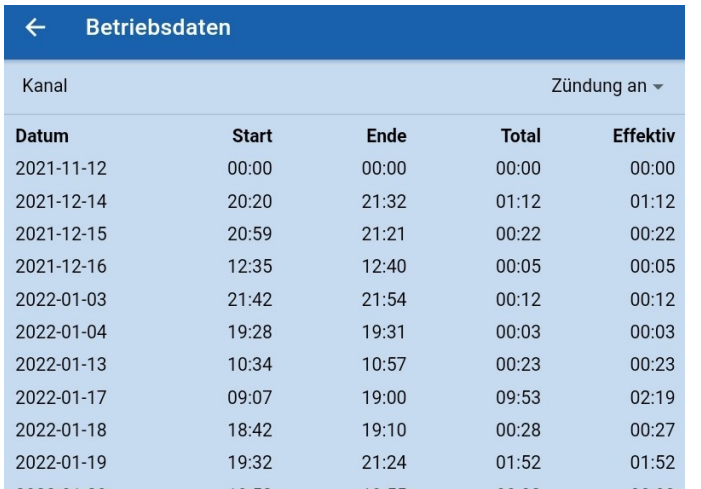

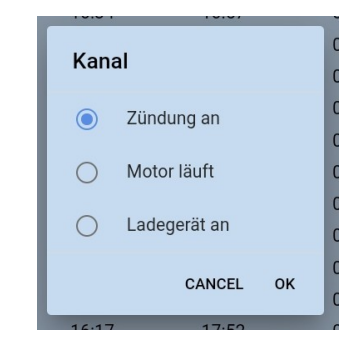

In den Betriebsdaten können Sie oben rechts den Kanal auswählen, dessen Betriebsdaten Sie sich anzeigen lassen wollen.

Ihnen werden das Datum, die Startzeit der Aktivierung und die Endzeit angezeigt. Außerdem wird Ihnen die "Totale" Zeit in der beispielsweise die Zündung an war angezeigt und die "Effektive" Zeit. Die totale Zeit ist der gesamte Zeitraum zwischen dem Start und dem Ende. Die effektive Zeit ist nur die Zeit, in der die Maschine aktiv war. Die Zündung kann auch laufen, ohne, dass die Maschine akiv arbeitet.

# **7. Gespeicherte Daten**

Im Bereich "gespeicherte Daten", werden alle bereits ausgelesenen Daten angezeigt. Klicken Sie auf einen der aufgeführten Datensätze, gelangen Sie zu den Gerätedaten und können sich die "Geräteinfo", die "Konfiguration", die "Betriebsdaten" und die "WLAN Konfiguration" anzeigen lassen.

Über den Button "Alle löschen", können Sie die angezeigten Datensätze aus der App entfernen.

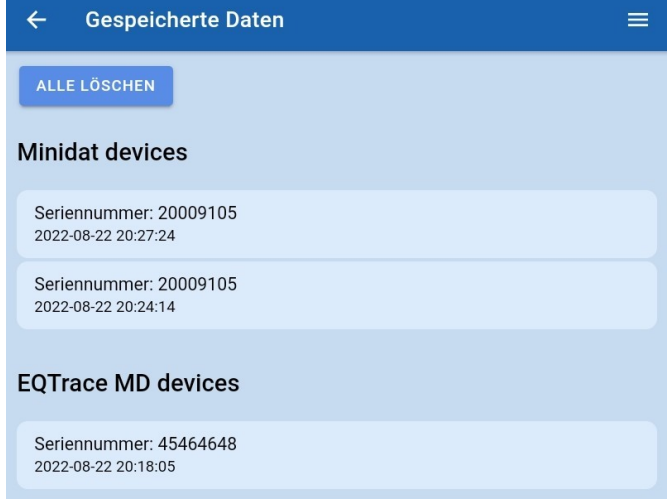

# **7.1. Gespeicherte Daten EQTrace md Gerätedaten**

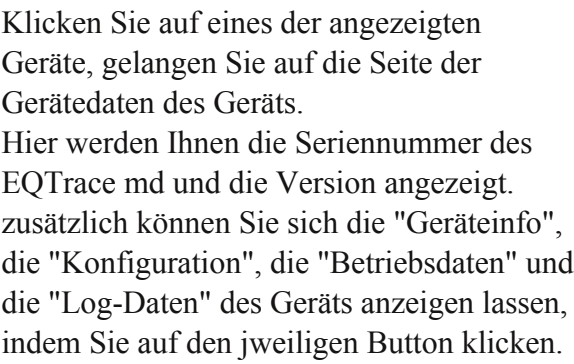

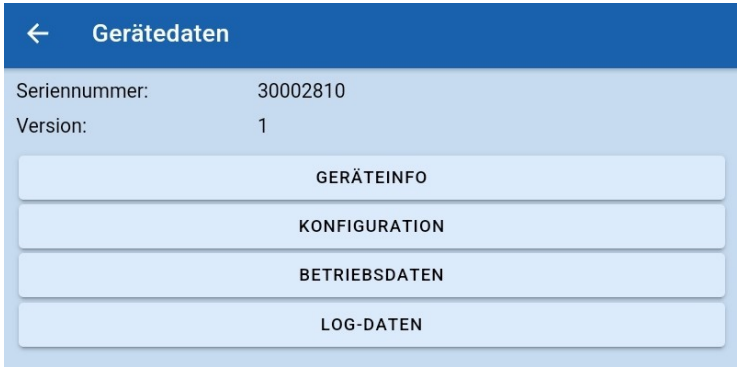

# **7.1.1. Gespeicherte Daten EQTrace md Geräteinfo**

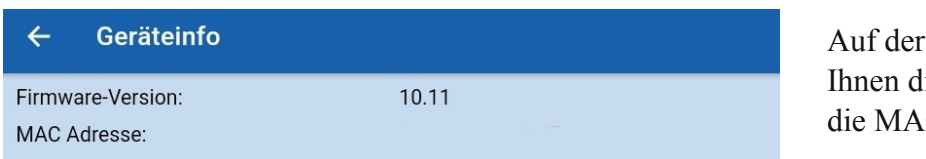

Seite der Geräteinfo werden lie Version der Firmware und C Adresse angezeigt.

≡

# **7.1.2. Gespeicherte Daten EQTrace md Konfiguration**

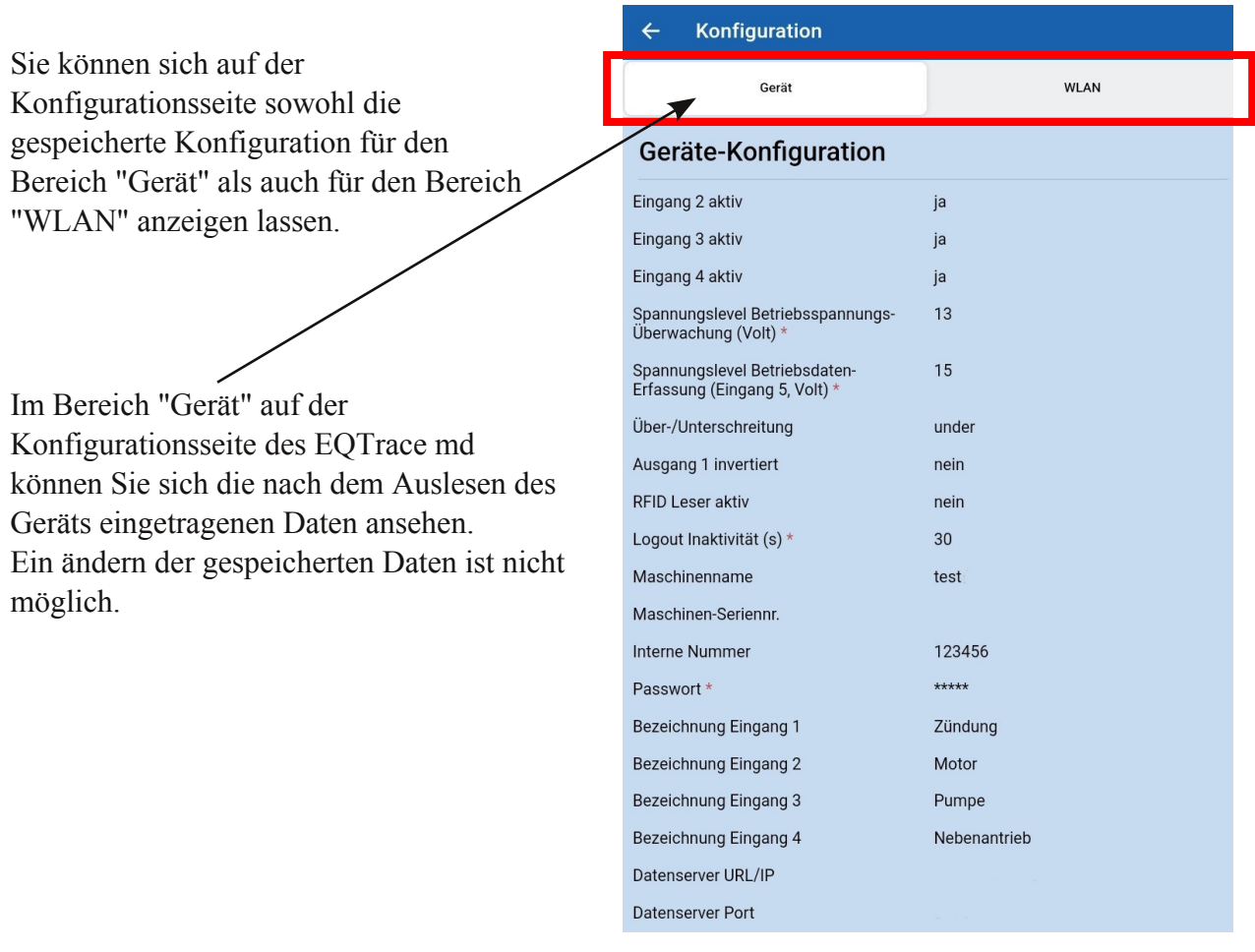

© 2011 2024 Rösler SoftwareTechnik Entwicklungs und Vertriebsgesellschaft mbH, Germany Seite 26/38 02.02.2024

#### **Eingänge aktiv:**

Wird ein Eingang invertiert werden Betriebsdaten erfasst,wenn keine Spannung am Eingang anliegt. In dieser Einstellung ist die Datenerfassung abhängig von Eingang 1. Ist selbiger aus, findet auf einem intervertieren Eingang keine Datenerfassung statt. Bei ausgeschalteter Maschine wäre ein invertierter Eingang immer eingeschaltet (es liegt keine Spannung an).

Den gespeicherten Daten der Konfiguration können Sie entnehmen, ob die Eingänge aktiv sind oder nicht.

#### **Spannungslevel Betriebsspannungsüberwachung (Volt):**

Überwachung von Tiefentladung. Wird der konfigurierte Spannungswert unterschritten, handeln es sich in der App um ein "Ereignis". Dieses wird Ihnen unter "Betriebsdaten" > "Betriebsspannung" aufgeführt. Öffnen Sie ein "Ereignis", wird Ihnen der Spannungsverlauf im Diagramm und auch als Einzelergebnis unter dem Diagramm dargestellt. Spannungswerte werden in einem Intervall von 15 Minuten erfasst und dargestellt.

Den gespeicherten Daten können Sie den vorgegebenen Spannungswert entnehmen.

#### **Spannungslevel Betriebsdatenerfassung (Eingang 5, Volt):**

Bei dem in Volt angegebenen Spannungslevel werden auf dem virtuellen Eingang 5, Betriebsdaten erfasst, wenn der von Ihnen vorgegebene Wert unterschritten oder überschritten wird.

Den gespeicherten Daten können Sie den vorgegebenen Spannungswert entnehmen.

#### **Über/Unterschreitung:**

*Überschreitung:* Einstellung für Maschinen mit Verbrennungsmotor. Empfohlener Spannungswert: 13,8V bei 12V Starterbatterie, 25,8V bei 24V Starterbatterie

*Unterschreitung:* Einstellung für Batteriemaschinen. Empfohlener Spannungswert: mindestens 5% unter Nennspannung der Batterie

Den gespeicherten Daten können Sie entnehmen, ob eine Über-bzw. Unterschreitung des von Ihnen vorgegebenen Wertes vorliegt.

#### **Ausgang 1 invertiert:**

Es gibt in einem Umschaltkreis einen Schließer und einen Öffnerkontakt. Ist der Ausgang normal konfiguriert, also nicht invertiert, wird der Schließerkontakt genutzt. Um den Öffnerkontakt nutzen zu können, muss der Ausgang invertiert werden.

Den gespeicherten Daten können Sie entnehmen, ob der Ausgang 1 invertiert ist.

#### **RFiD Leser aktiv:**

Am Gerät kann optional ein RFiDReader angeschlossen werden. Dieser muss in der Konfiguration aktiviert werden.

Den gespeicherten Daten können Sie entnehmen, ob der RFiD Leser aktiv ist.

#### **Logout Inaktivität (s):**

Für die Anmeldung mit einer RFiD-Karte muss Eingang 1 eingeschaltet werden. Nach der Anmeldung ist die Karte bis zum Ausschalten der Maschine aktiv. Nach dem Ausschalten ist die Maschine für die Zeit "Abmeldeverzögerung" erneut einschaltbar, ohne dass es einer Neuanmeldung bedarf. Die Abmeldeverzögerung ist vom Werk auf 30 Sekunden eingestellt.

#### **Maschinenname:**

Hier können Sie der Maschine einen Namen geben, um die Daten der einzelnen Maschinen auseinanderhalten zu können bzw. zu wissen, welche Daten zu welcher Maschine gehören. Durch den gespeicherten Maschinennamen können Sie die Daten der richtigen Maschine zuordnen.

#### **Maschinen-Seriennr.:**

Hier können Sie die Seriennummer der Maschine eintragen, um die Daten der einzelnen Maschinen auseinanderhalten zu können bzw. zu wissen, welche Daten zu welcher Maschine gehören. Durch die gespeicherte Seriennummer können Sie die Daten der richtigen Maschine zuordnen.

#### **Interne Nummer:**

Hier können Sie, wenn vorhanden, die in Ihrem Unternehmen für die Maschine vergebene Nummer eintragen. Dadurch lassen sich die Daten besser zuordnen bzw. Sie wissen welche Daten zu welcher Maschine gehören.

Den gepeichrten Daten können Sie die eingetragene Interne Nummer entnehmen, um die Daten problemlos der richtigen Maschine zuordnen zu können.

#### **Passwort:**

Bevor Sie einem EQTrace md ein individuelles Passwort übertragen, sollten Sie das Passwort in den Einstellungen der App speichern. In den Einstellungen der App können Sie bis zu 10 verschiedene Passwörter abspeichern.

**Achtung: Sobald Sie ein individuelles Passwort verwenden, ist die Einstellungsseite der App passwortgeschützt. Das heißt, um erneut auf die Einstellungsseite der App gelangen zu können, müssen Sie eines der von Ihnen vergebenen Passwörter eingeben.**

Das Standartpasswort aller gelieferten EQTrace mds ist AAA. Solange Sie das Passwort nicht ändern, können Sie ohne die Eingabe des Passworts auf die Einstellungsseite gelangen. Lesen Sie ein EQTrace md mit Passwort AAA aus, werden Sie darauf hingewiesen Ihr Passwort zu ändern. Ändern Sie das Passwort, wird das neue Passwort automatisch in der Passwortliste gespeichert.

Wir empfehlen für Ihre Datensicherheit die Erstellung eines individuellen Passworts.

In den gespeicherten Daten wird Ihnen das vergebene Passwort nichts sichtbar angezeigt.

#### **Bezeichnungen Eingänge:**

Sie können jedem Eingang eine eigene Bezeichnung geben. Also beispielsweise Eingang 1 = Zündung oder Eingang 2 = Motor läuft, usw.

Den gespeicherten Daten können Sie die jeweilige Bezeichnung eines der Eigänge entnehmen.

#### **Datenserver URL/IP:**

Wird das EQTrace md unter Obserwando verwendet, lautet der Datenserver g.obserwando. Wird eine lokale WinDaT Pro+ Installation verwendet, benötigen Sie eine Internetverbindung mit fester IPAdresse.

Arbeiten Sie nur mit der App, bleibt das Feld leer.

Den gespeicherten Daten können Sie entnehmen, ob eine URL/IP eingetragen wurde und welche.

#### **Datenserver Port:**

Der Port unter Obserwando ist 4009. Bei einer lokalen WinDaT Pro+ Installation ist der Port frei wählbar. Er muss aber in der Firewall freigegeben werden. Arbeiten Sie nur mit der App, bleibt das Feld leer. Den gespeicherten Daten können Sie entnehmen, ob ein Port eingetragen wurde und welcher.

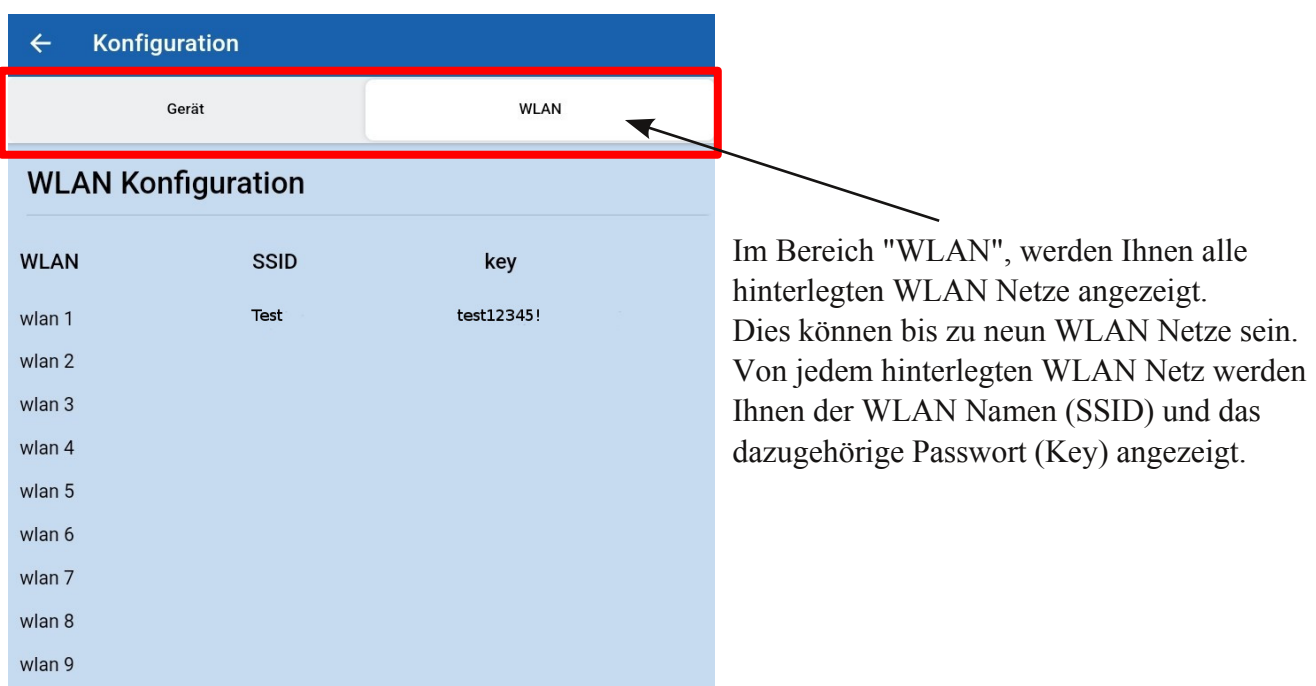

# **7.1.3. Gespeicherte Daten EQTrace md Betriebsdaten**

Unter dem Punkt "Betriebsdaten" können Sie sich verschiedene Daten anzeigen lassen. Über die Datenauswahl können Sie auswählen welche Daten Sie sich anziegen lassen möchten.

Zur Auswahl stehen: "Tagesdaten", "Nutzeranmeldung", "Betriebsspannung" und "Betriebsstunden".

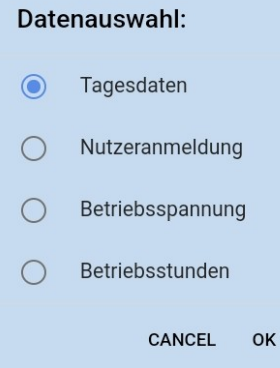

Wählen Sie unter "Datenauswahl" beispielsweise "Tagesdaten" aus, wird Ihnen eine Übersicht der vorhandenen Daten angezeigt. Klicken Sie auf ein bestimmtes Datum, wird Ihnen die Aktivität der einzelnen Kanäle für diesen Tag angezeigt.

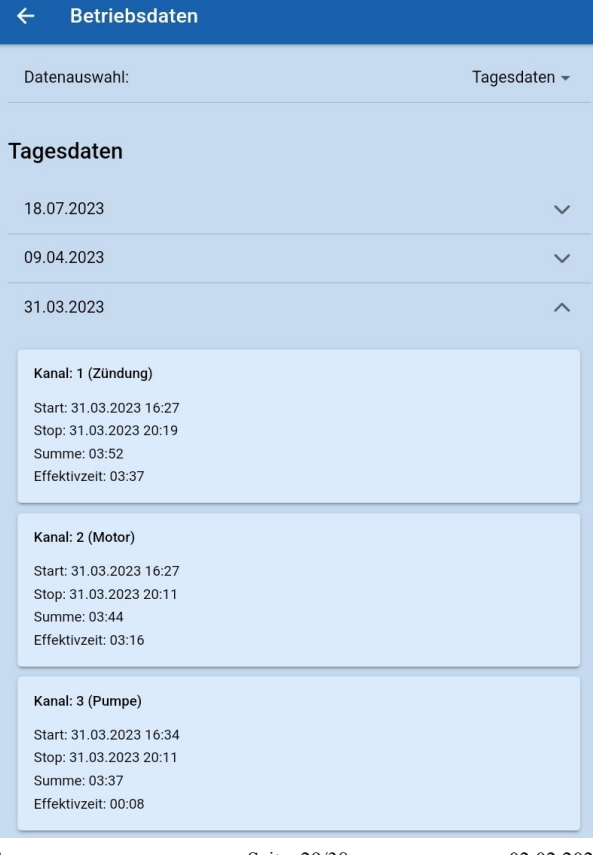

═

© 2011 2024 Rösler SoftwareTechnik Entwicklungs und Vertriebsgesellschaft mbH, Germany Seite 29/38 02.02.2024

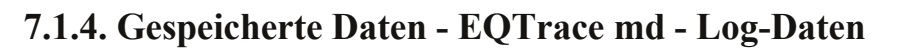

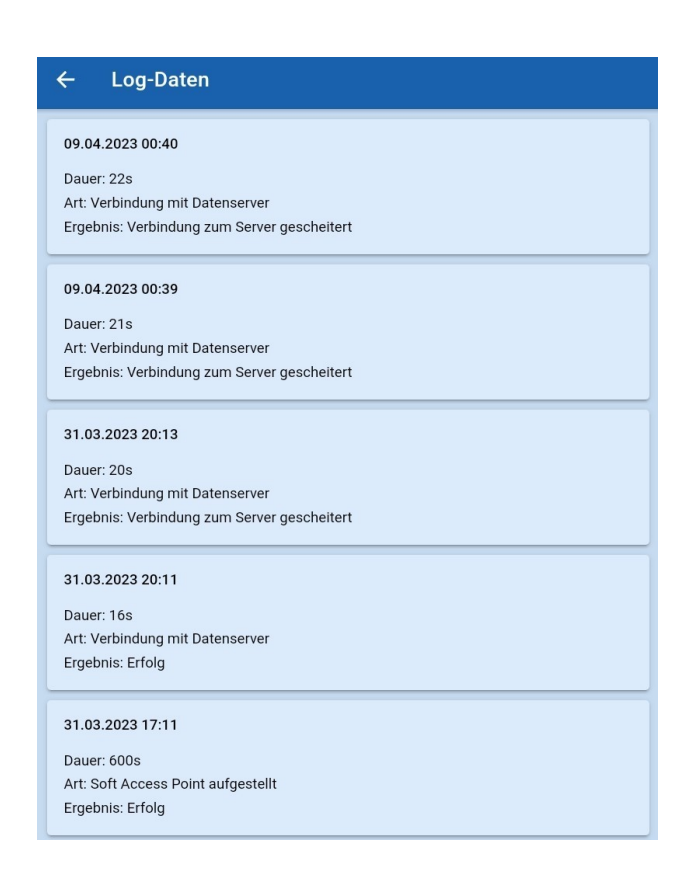

Bei den Log-Daten werden alle Versuche, ein EQTrace md auszulesen, aufgeführt. Es wird die Dauer der Verbindung, die Art der Verbindung und das Ergebnis dargestellt. Hat eine Verbindung beispielsweise nicht funktioniert, so ist die Dauer 0s, die Art "Verbindung mit Datenserver" und das Ergebnis "WLAN Zugangsdaten nicht konfiguriert". Bei einer erfolgreichen Verbindung wäre unter der Log-Daten beispielsweise aufgeführt: Dauer 204s, Art "Soft Access Point aufgestellt" und Ergebnis "Erfolg".

# **7.2. Gespeicherte Daten Bluetooth/WLANAdapter Basisdaten**

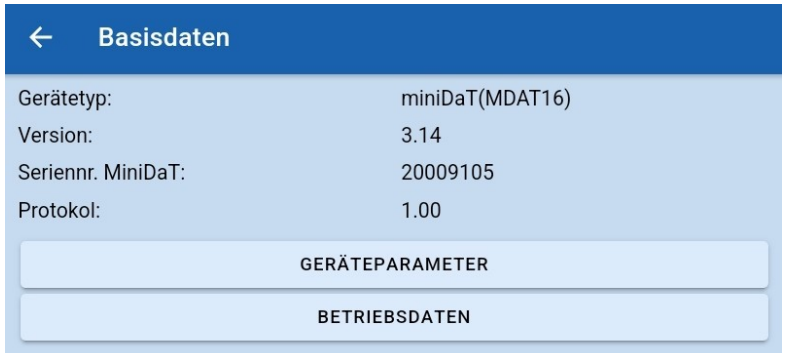

Auf der Seite der Basisdaten werden Ihnen der Gerätetyp, die Version, die Seriennummer des miniDaTs und die Anzahl der vorhandenen Protokolle angezeigt. Außerdem können Sie sich über das Anklicken des jeweiligen Buttons die Geräteparameter und die Betriebsdaten anzeigen lassen.

# **7.2.1. Gespeicherte Daten Bluetooth/WLANAdapter Geräteparameter**

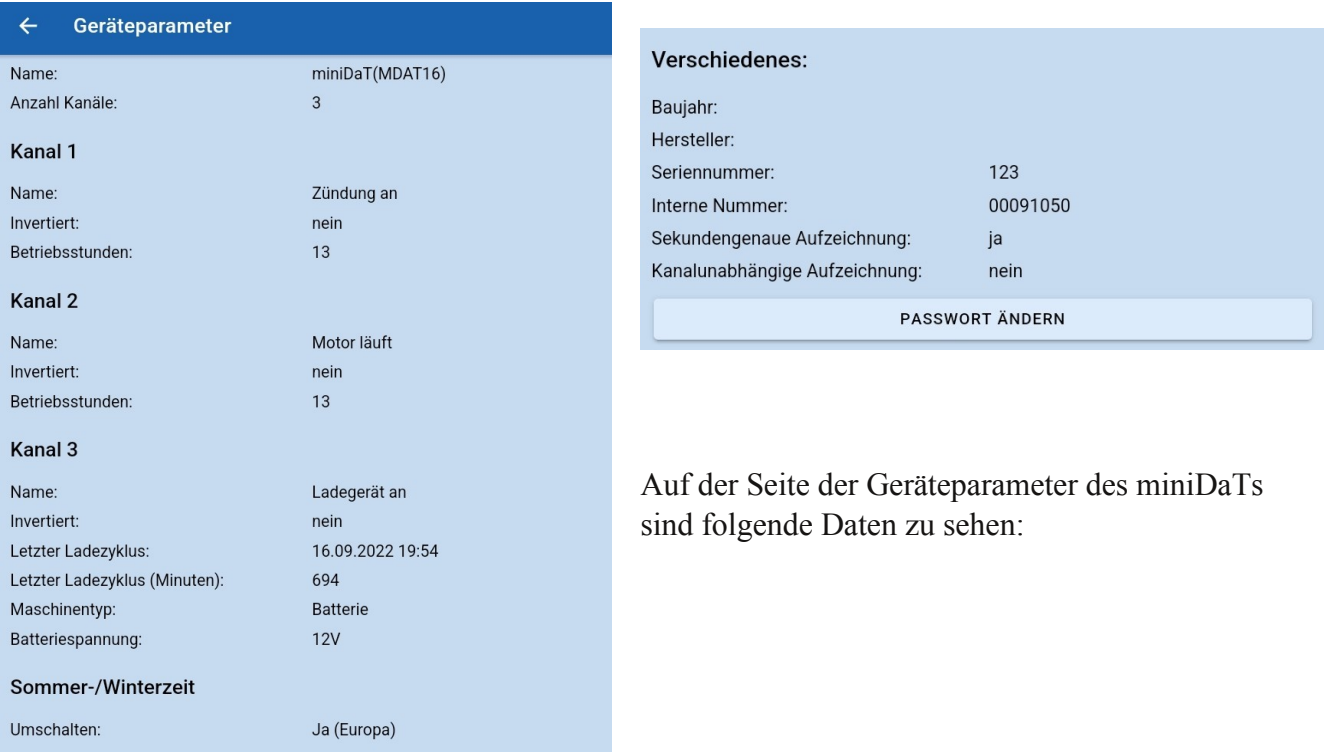

# **Name:**

Hier wird Ihnen der Name des miniDaTs angezeigt.

## **Anzahl Kanäle:**

Es wird Ihnen angezeigt über wie viele Kanäle das Gerät verfügt.

# **Kanal 1**

#### **Name:**

Hier wird Ihnen der Name von Kanal 1 angezeigt.

#### **Invertiert:**

Ist ein Kanal deaktiviert, ist er invertiert. Dass heißt, es werden dann Betriebsdaten erfasst, wenn keine Spannung am Eingang (Kanal) anliegt.

## **Betriebsstunden:**

Hier wird Ihnen gezeigt wie viele Betriebsstunden die Maschine geleistet hat.

# **Kanal 2**

#### **Name:**

Hier wird Ihnen der Name von Kanal 2 angezeigt.

## **Invertiert:**

Ist ein Kanal deaktiviert, ist er invertiert. Dass heißt, es werden dann Betriebsdaten erfasst, wenn keine Spannung am Eingang (Kanal) anliegt.

© 2011 2024 Rösler SoftwareTechnik Entwicklungs und Vertriebsgesellschaft mbH, Germany Seite 31/38 02.02.2024

 $\equiv$ 

#### **Betriebsstunden:**

Hier wird Ihnen angezeigt, wie viele Betriebsstunden die Maschine geleistet hat.

# **Kanal 3**

**Name:**

Hier wird Ihnen der Name von Kanal 3 angezeigt.

#### **Invertiert:**

Ist ein Kanal deaktiviert, ist er invertiert. Dass heißt, es werden dann Betriebsdaten erfasst, wenn keine Spannung am Eingang (Kanal) anliegt.

#### **Letzter Ladezyklus:**

Hier wird Ihnen mit Datum und Uhrzeit der letzte Ladezeitpunkt des Gerätes angezeigt.

## **Letzter Ladezyklus (Minten):**

Hier wird Ihnen in Minuten angezeigt, wie lange der letzte Ladezyklus gedauert hat.

#### **Maschinentyp:** Hier wird Ihnen der Maschinentyp angezeigt.

#### **Batteriespannung:**

Hier wird Ihnen die vorgegebene Batteriespannung angezeigt.

#### **Verschiedenes**

**Baujahr:**

Hier wird Ihnen das Baujahr des Gerätes angezeigt.

# **Hersteller:**

Hier wird Ihnen der Hersteller des Geräts angezeigt.

# **Seriennummer:**

Hier wird Ihnen die Seriennummer des Geräts angezeigt.

#### **Interne Nummer:**

Hier wird Ihnen die interne Nummer des Geräts angezeigt.

## **Sekundengenau Aufzeichnung:**

Hier wird Ihnen angezeigt, ob die sekundengenaue Aufzeichnung aktiviert oder deaktiviert ist.

# **Kanalunabhängige Aufzeichnung:**

Hier wird ihnen angezeigt, ob die kanalunabhängige Aufzeichnung aktiviert oder deaktiviert ist.

Über den Button "Passwort ändern", können Sie das Passwort für das Gerät ändern. Klicken Sie auf den Button, öffnet sich ein Fenster, wo Sie das neue Passwort eingeben können.

# **7.2.2. Gespeicherte Daten Bluetooth/WLANAdapter Betriebsdaten**

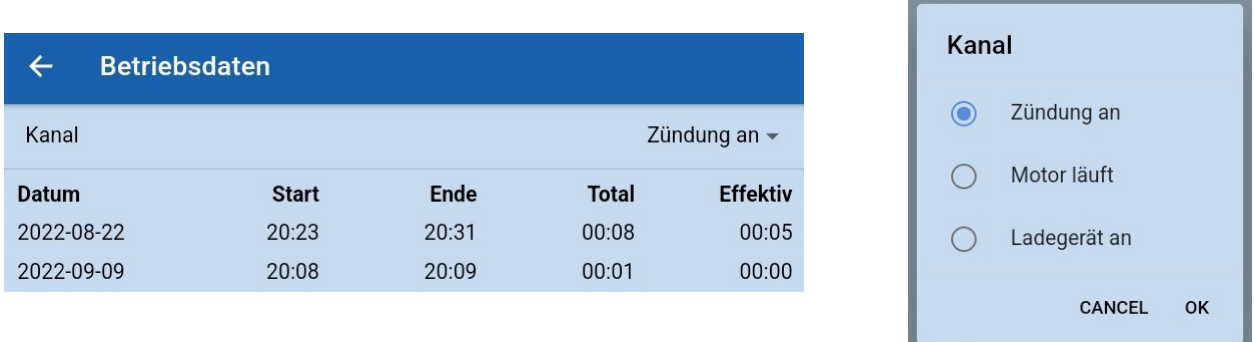

In den Betriebsdaten können Sie oben rechts den Kanal auswählen, dessen Betriebsdaten Sie sich anzeigen lassen wollen.

Ihnen werden das Datum, die Startzeit der Aktivierung und die Endzeit angezeigt. Außerdem wird Ihnen die "Totale" Zeit in der beispielsweise die Zündung an war angezeigt und die "Effektive" Zeit. Die totale Zeit ist der gesamte Zeitraum zwischen dem Start und dem Ende. Die effektive Zeit ist nur die Zeit, in der die Maschine aktiv war. Die Zündung kann auch laufen, ohne das die Maschine akiv arbeitet.

# **8.** Daten senden (E-Mail)

Sie haben die Möglichkeit Ihre gespeicherten Daten über die Exportfunktion via E-Mail an Ihren Account bei WinDat Pro+ schicken zu können. Voraussetzung ist. Hierzu müssen Sie bei Zieladresse Ihren Account Namen @ den Server Namen.de eingeben. Also beispielsweise HansMeyer@TestServer123.de In den Einstellungen können Sie die E-Mail-Adresse unter dem Punkt "Ziel-Emailadresse" vorkonfigurieren, sodass Sie diese nicht jedes mal

neu eingeben müssen, sondern sie automatisch verwendet wird.

Anschließend werden die von Ihnen ausgwählten Datensätze an den Server gesendet und stehen Ihnen in Ihrem WinDaT Pro+ Account zur Verfügung.

Sie können einzelne oder alle Datensätze an den Server senden. Bei nur bestimmten Datensätzen wählen Sie den/diese aus und klicken dann auf "senden". Möchten Sie alle Datensätze senden, setzen Sie ein Häkchen bei "Alle auswählen" und klicken anschließend auf "senden".

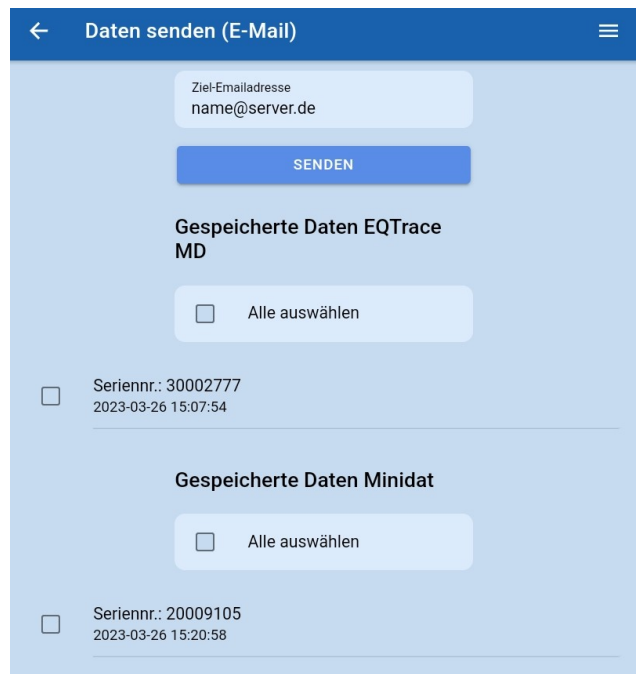

## **Wichtig: Das Feld "interne Nummer" darf nicht leer sein!**

# **10. Einstellungen**

Auf der Seite "Einstellungen" können Sie die Ziel-Emailadresse für die optionale Funktion "Daten senden (online)" festlegen, die Sprache auswählen und bis zu 10 Passwörter eingeben.

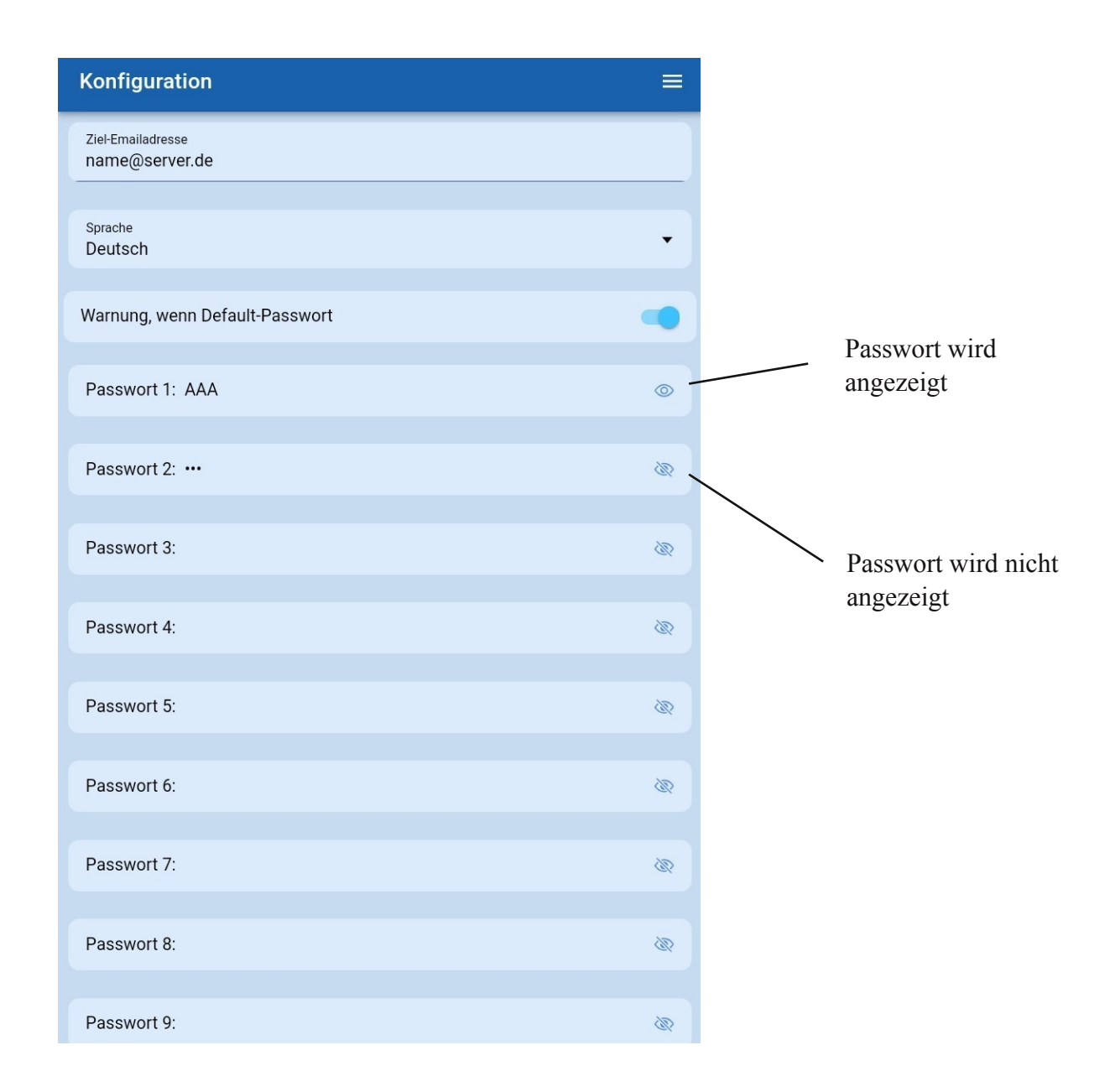

## **ZielEmailadresse**

Hier können Sie die Ziel-Emailadresse für die optionale Funktion "Daten senden (online)" eingeben und somit festlegen, dass die hier hinterlegte Adresse automatisch bei einem Export der Daten übernommen wird. So müssen Sie nicht bei jedem Export erneut eine Ziel-Emailadresse eingeben.

#### **Sprache**

Sie Können die App in den Sprachen deutsch oder englisch nutzen. Um eine Sprache einstellen zu können, müssen Sie rechts in der Spalte "Sprache" auf den Pfeil nach unten klicken, dann öffnet sich folgendes Menü:

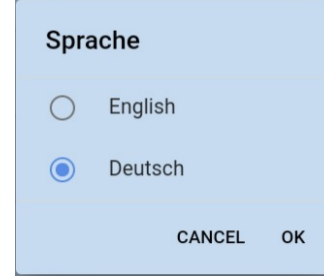

Nun können Sie die Sprache auswählen, die Sie benötigen.

Die eingestellte Sprache wird Ihnen in den Einstellungen unter dem Wort "Sprache", der Spalte "Sprache" angezeigt.

## Passwörter

Sie können bis zu 10 Passwörtern in der App eintragen. Bei den Passwörtern handelt es sich um die Passwörter der Geräte. Beim ersten Nutzen der App sind die von uns eingetragenen Passwörter vorhanden, die aber jederzeit von Ihnen geändert werden können. Sie können einstellen, ob Ihnen die Passwörter angezeigt werden sollen.

# **11. Anmeldung** (optional zubuchbar)

Klicken Sie auf "Anmeldung", öffnet sich die Login-Seite der WinDaT Mobile App.

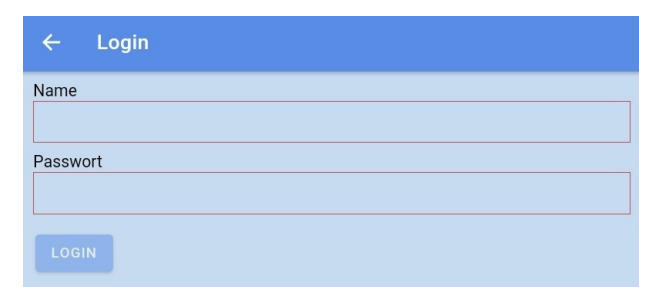

Hier können Sie sich mit Ihren Zugangsdaten in die WinDaT Mobile App einloggen.

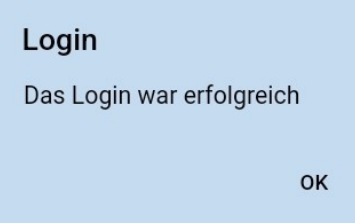

## **Wichtig:**

Haben Sie vor der Anmeldung EQTrace mds/miniDaTs ausgelesen, funktioniert die Anmeldung nicht. Sie müssen die App beenden und erneut starten. Dann könn Sie sich anmelden.

# **12. Schlüsselfunktionen**

Der Bereich "Schlüsselfunktionen" unterteilt sich in die Bereiche "nach Benutzer" und "nach Maschine".

# **12.1. nach Benutzer**

Es wird Ihnen zunächst eine Liste aller Benutzer angezeigt. Diese Liste können Sie nach einem bestimmten Benutzer filtern, indem Sie in das Suchfeld ein oder mehrere Zeichen eingeben.

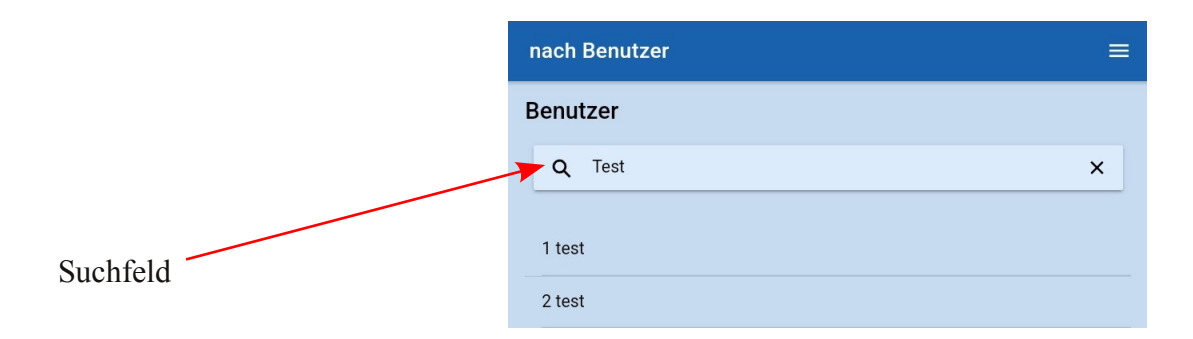

Wählen Sie anschließend aus den angezeigten Benutzern, den Benutzer aus, dessen Daten Sie sich anzeigen lassen wollen.

Sollte nur ein einziger Benutzer in der Liste stehen, dann ist dieser automatisch ausgewählt.

Haben Sie einen Benutzer ausgewählt, wird Ihnen folgendes angezeigt:

- ein Reset-Button, damit können Sie die Auswahl rückgängig machen

 der Bereich "Zeitraum": Hier können Sie den Zeitraum eingeben, von welchem Sie die Daten sehen wollen. Die Voreinstellung ist immer vom 01.01.2018 bis zum aktuellen Datum.

 ein Button "Nutzungsdaten laden": Klicken Sie auf den Button "Nutzungsdaten laden", dann werden die Daten für den ausgewählten Benutzer und den ausgewählten Zeitraum vom Server geladen.

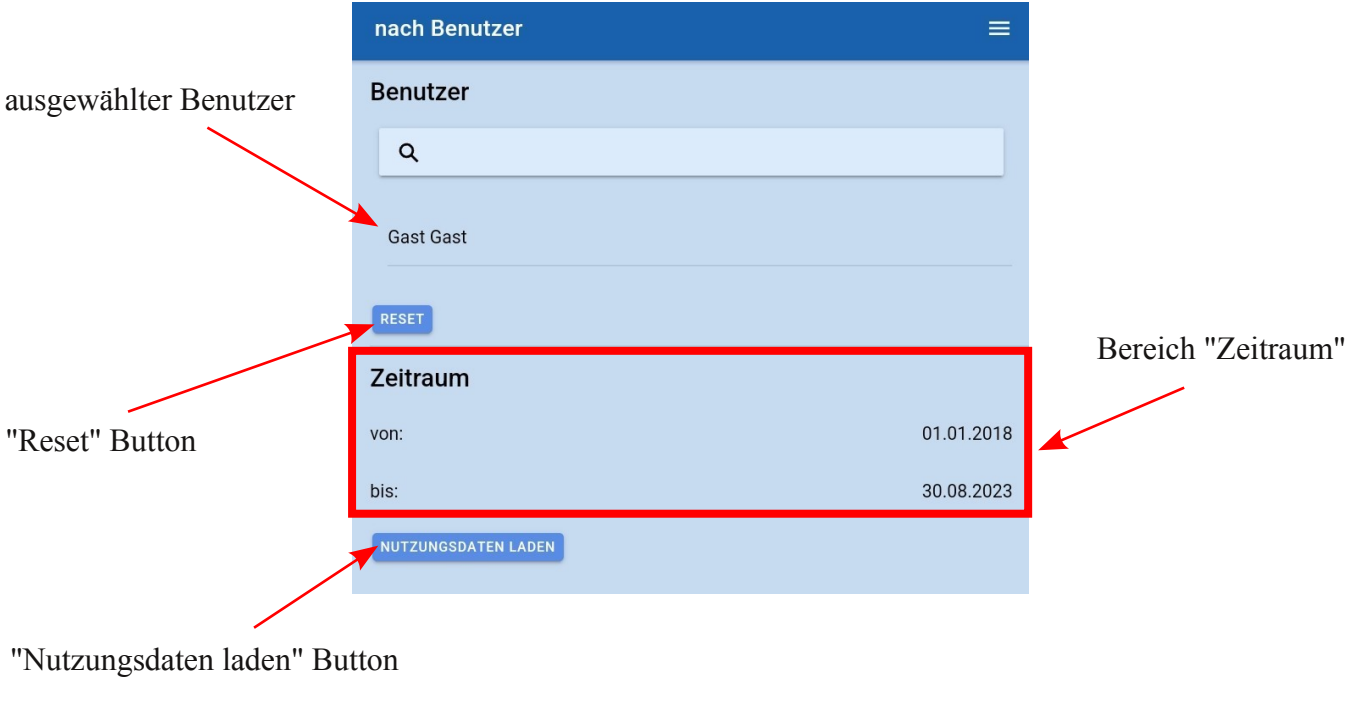

© 2011 2024 Rösler SoftwareTechnik Entwicklungs und Vertriebsgesellschaft mbH, Germany Seite 37/38 02.02.2024

═

# **12.2. nach Maschine**

Es wird Ihnen zunächst eine Liste aller Maschinen angezeigt. Diese Liste können Sie nach einer bestimmten Maschine filtern, indem Sie in das Suchfeld ein oder mehrere Zeichen eingeben.

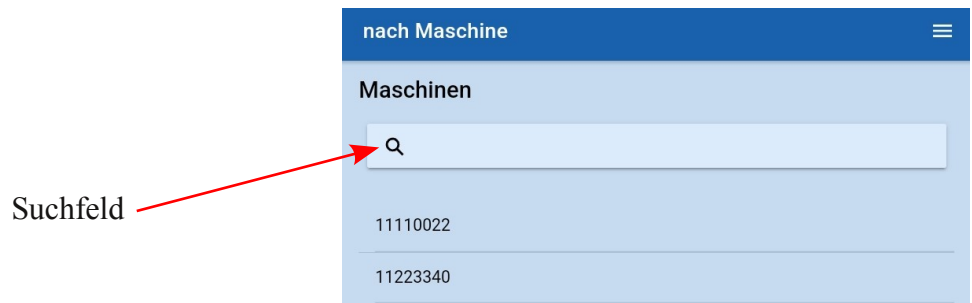

Wählen Sie anschließend aus den angezeigten Maschinen, die Maschine aus, deren Daten Sie sich anzeigen lassen wollen.

Sollte nur eine einzige Maschine in der Liste stehen, dann ist diese automatisch ausgewählt.

Haben Sie eine Maschine ausgewählt, wird Ihnen folgendes angezeigt:

- ein Reset-Button, damit können Sie die Auswahl rückgängig machen

 der Bereich "Zeitraum": Hier können Sie den Zeitraum eingeben, von welchem Sie die Daten sehen wollen. Die Voreinstellung ist immer vom 01.01.2018 bis zum aktuellen Datum.

ein Button "Nutzungsdaten laden": Klicken Sie auf den Button "Nutzungsdaten laden", dann werden die

Daten für die ausgewählte Maschine und den ausgewählten Zeitraum vom Server geladen.

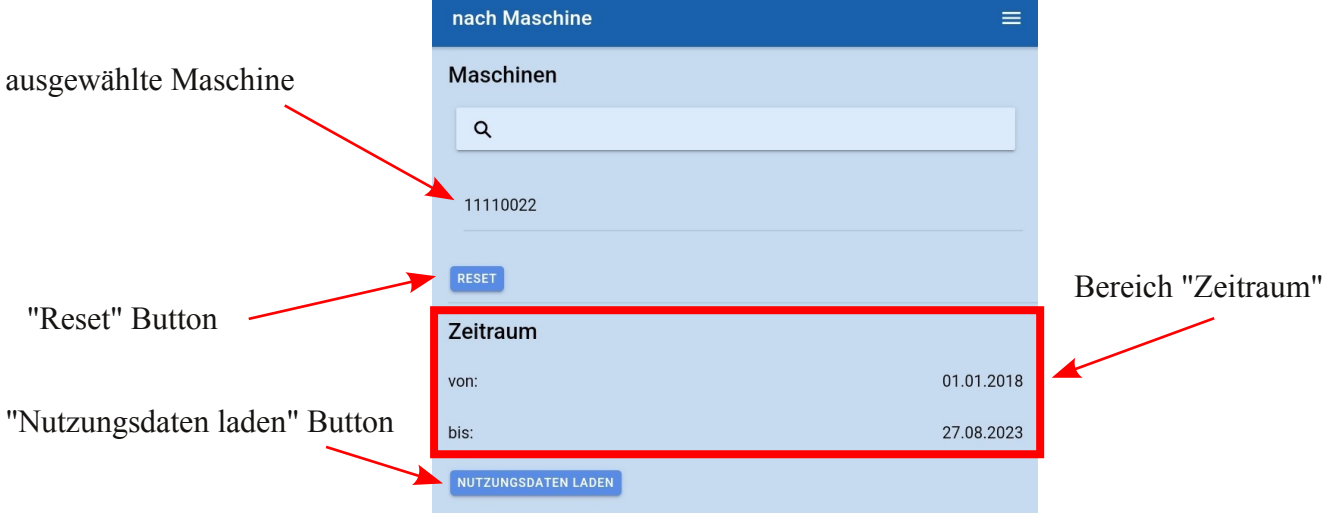

# **13. Kontakt und Hilfe**

Benötigen Sie Hilfe oder haben Sie eine Frage? Dann können Sie uns über die folgenden Kontaktdaten kontaktieren:

# **Rösler Software-Technik Entwicklungs- und Vertriebsgesellschaft mbH**

*Telefon:* 0421/802270-0 *EMail:* info@minidat.de www.minidat.de